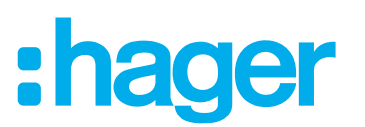

## **Installations- und Konfigurationsanleitung**

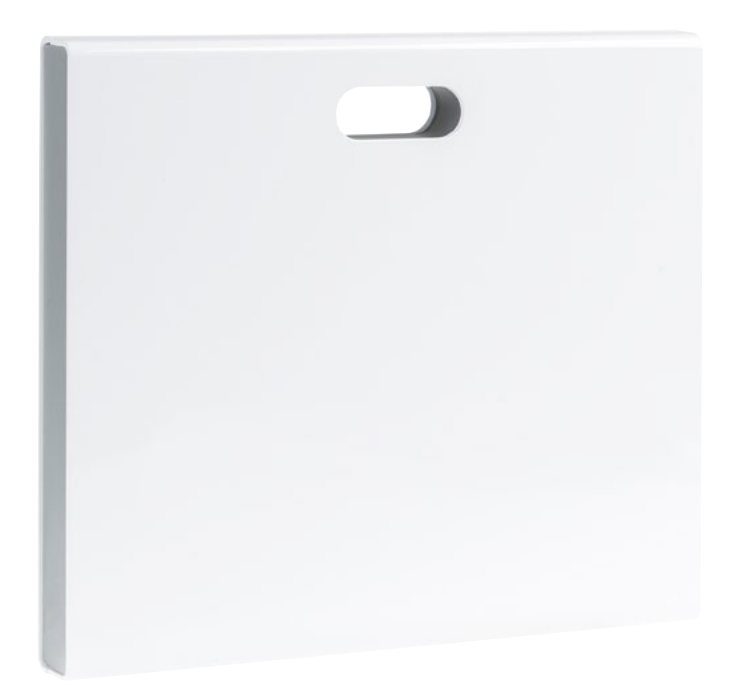

**coviva Smartbox** TKP100A

**WLAN-Stick** TKH180 **Netzteil** (Ersatzbedarf) TKC110

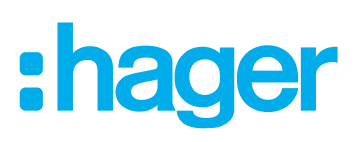

## Inhalt

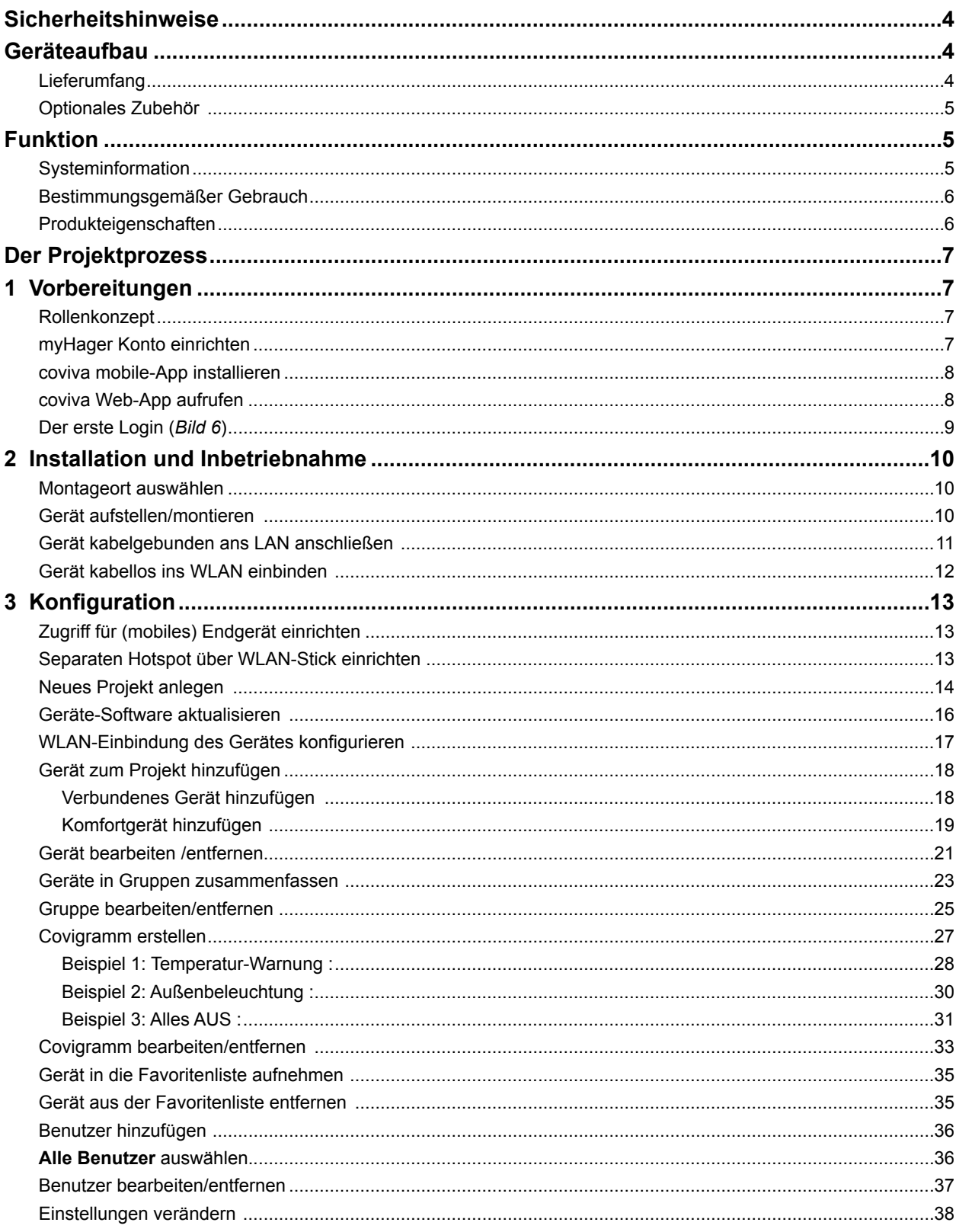

# :hager

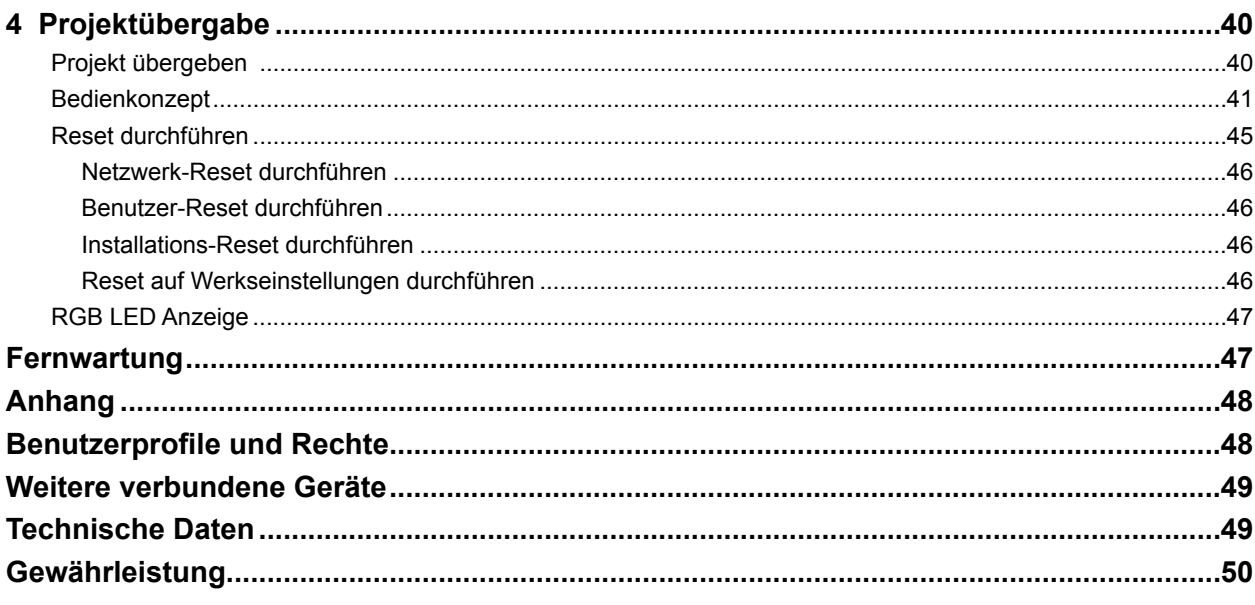

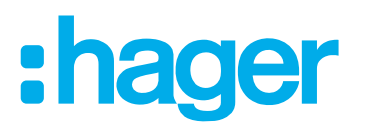

## <span id="page-3-0"></span>**Sicherheitshinweise**

**Einbau und Montage elektrischer Geräte dürfen nur durch eine Elektrofachkraft gemäß den einschlägigen Installationsnormen, Richtlinien, Bestimmungen, Sicherheits- und Unfallverhütungsvorschriften des Landes erfolgen.**

**Bei Nichtbeachten der Installationshinweise können Schäden am Gerät, Brand oder andere Gefahren entstehen.** 

### **Geräteaufbau**

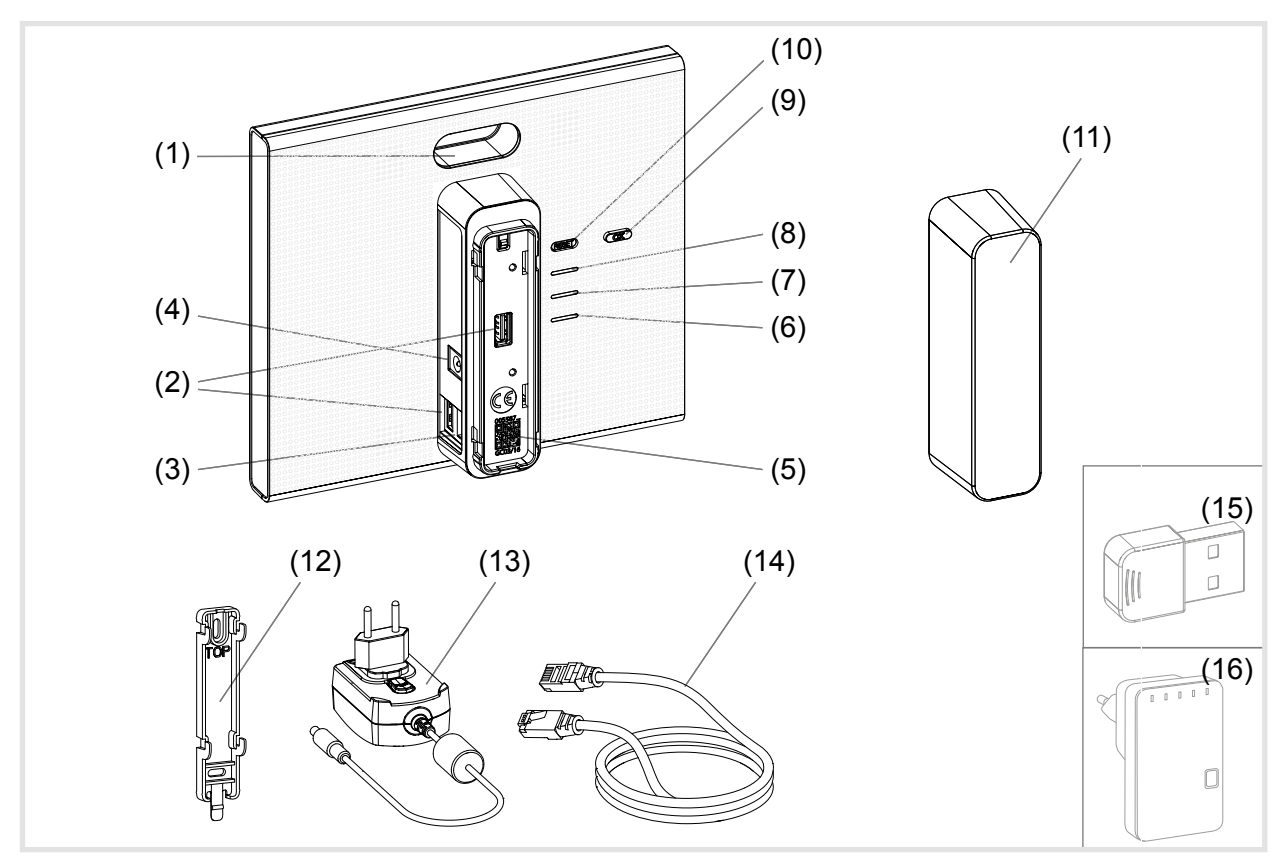

Bild 1: Rück-/Seitenansicht und Zubehör

- (1) RGB LED Anzeige
- (2) USB Anschlussbuchsen
- (3) RJ45 Anschlussbuchse (LAN)
- (4) Anschluss Spannungsversorgung
- (5) QR-Code mit coviva ID
- (6) Betriebs-LED **POWER**
- (7) **WLAN** Anzeige nur mit optionalem WLAN-Stick aktiv (siehe *Zubehör*)
- (8) **ONLINE** Statusanzeige
- (9) Quittier-Taste **OK**
- (10) Rückstell-Taste **RESET**

#### **Lieferumfang**

- **–** coviva Smartbox
- **–** Schutzabdeckung (11)
- **–** Adapterplatte für Wandmontage (12)
- **–** Netzteil 230 V~/5 V= (13)
- **–** RJ45-Verbindungskabel, Cat 5e (14)

# :hager

### <span id="page-4-0"></span>**Optionales Zubehör**

- **–** WLAN Stick (15)
- **–** WLAN Adapter (16)

## **Funktion**

#### **Systeminformation**

Die coviva Smartbox bildet die Schnittstelle von drahtlos kommunizierenden Geräten wie KNX-Funk Aktoren oder Twin Band Geräten und WLAN- sowie IoT-Anwendungen zur vorhandenen IP-Infrastruktur über einen Netzwerk-Router. Mit einer mobilen App oder einer browserbasierten Web-App können auf mobilen Endgeräten oder stationären Rechnern elektrische Verbraucher und Funktionen der Gebäudesteuerung miteinander verknüpft, visualisiert, überwacht und bedient werden. Auf diese Weise ist ortsunabhängig - über das Heimnetzwerk ebenso wie über das Internet - und zu jeder Zeit der Zugriff auf die Gebäudesteuerung gewährleistet.

Diese Lösung ist insbesondere konzipiert, um in modernisierten oder nachgerüsteten Anlagen smart Home Funktionen und Komfort realisieren zu können.

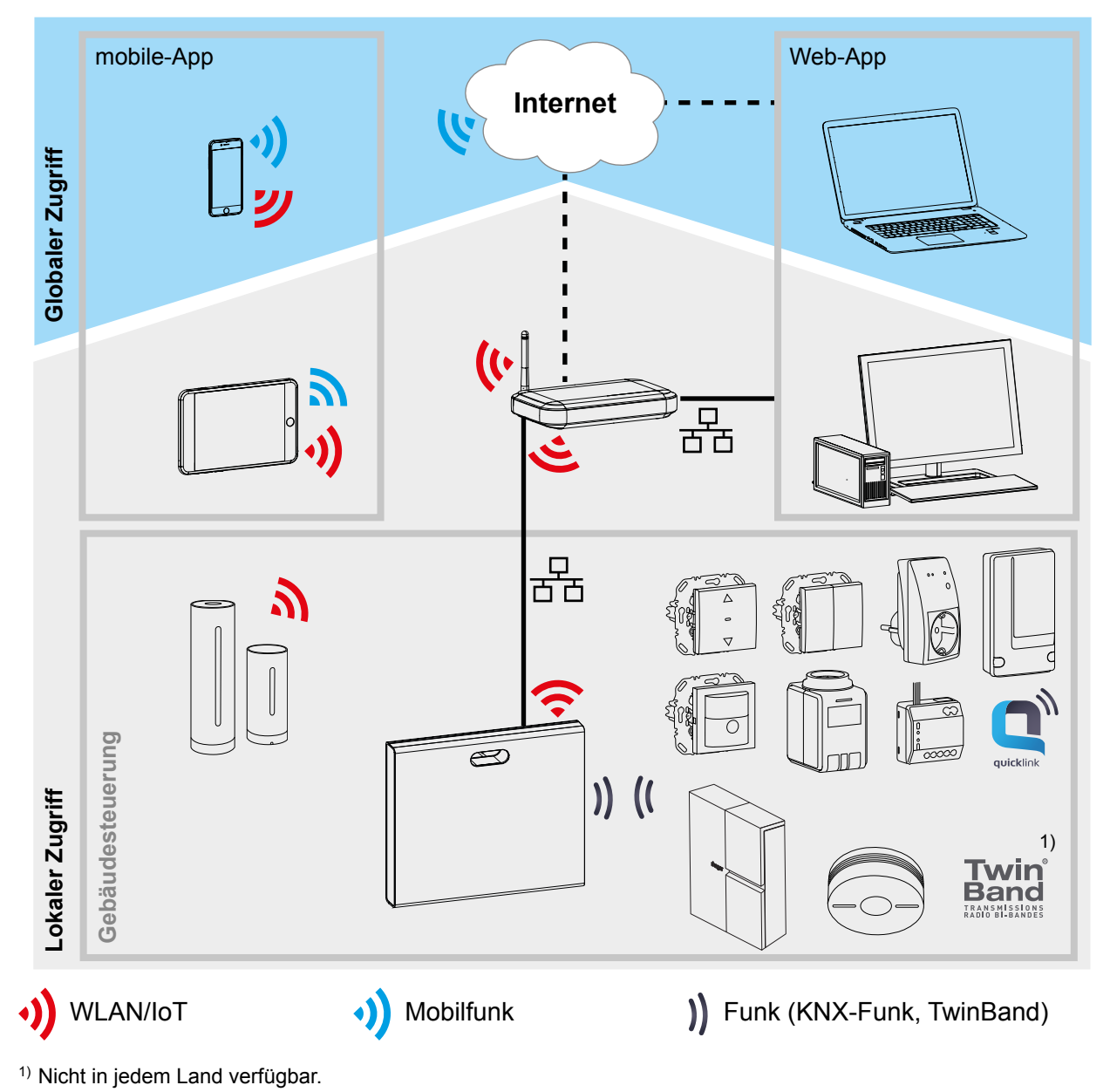

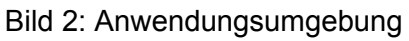

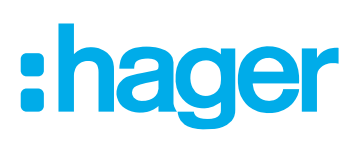

<span id="page-5-0"></span>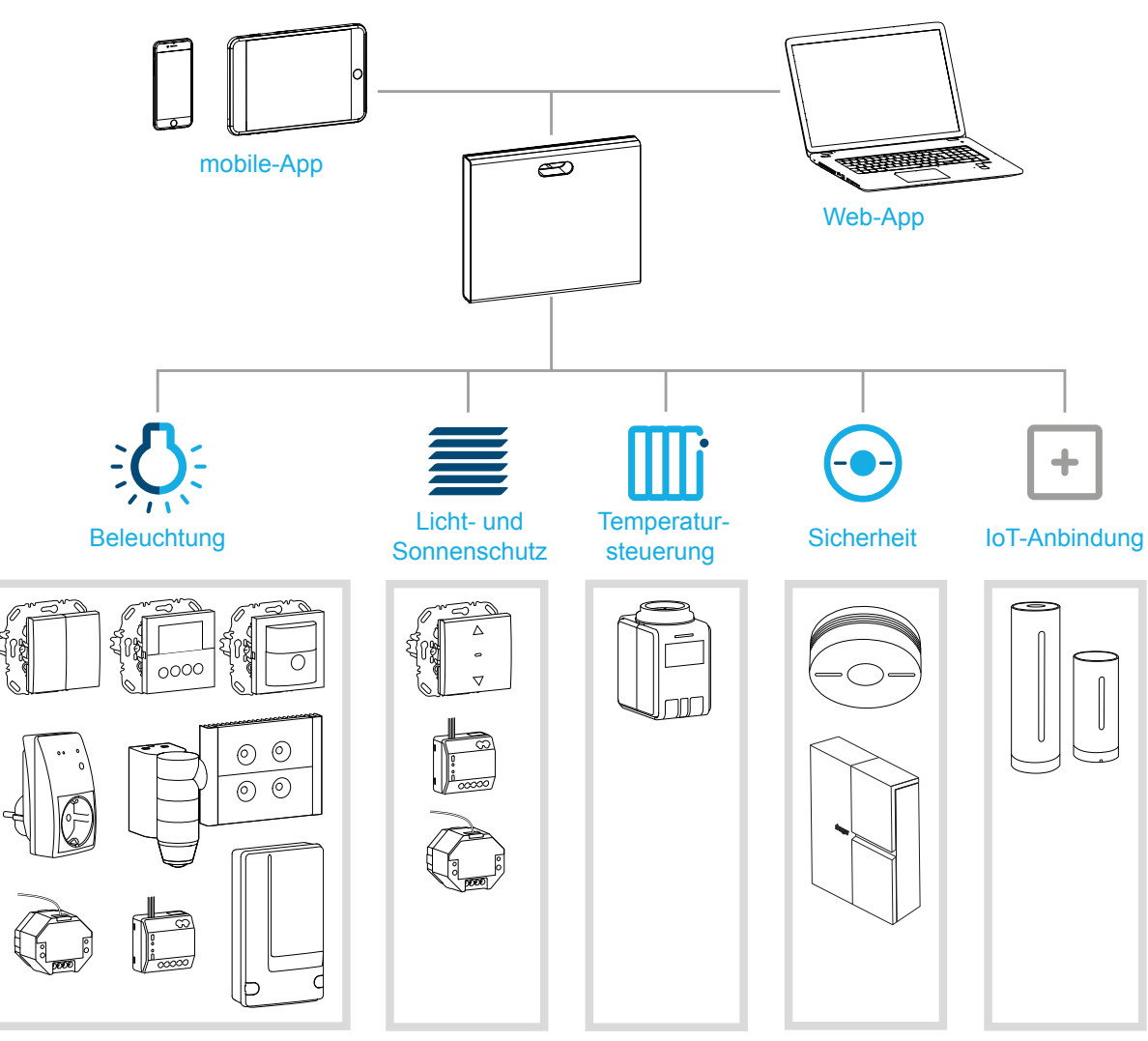

<span id="page-5-1"></span>Bild 3: Systemübersicht

#### **Bestimmungsgemäßer Gebrauch**

- **–** Schnittstelle zur kabellosen Kommunikation mit Empfängern/Aktoren über das IP-Netzwerk
- **–** Bedienung und Visualisierung auf (mobilen) Endgeräten über coviva App
- **–** Verbindung mit dem Netzwerk-Router kabelgebunden oder über optionalen WLAN-Stick (siehe *Zubehör*)
- **–** Gerät ist ausschließlich für den Innenbereich geeignet.

#### **Produkteigenschaften**

- **–** sichere System-Administration über Benutzerprofile mit unterschiedlichen Rechten
- **–** Steuerung von KNX-Funk Anlagen und WLAN-Anwendungen über mobile-App für mobile Endgeräte oder Web-App für Notebook, PC, …
- **–** einfache Erstellung von Szenen (Covigrammen) über die App
- **–** selbst konfigurierbare Nachrichten nach Ereignissen
- **–** Fernzugriff und Fernwartung über integrierten Dyn DNS Dienst
- **–** Logikverknüpfungen
- **–** Updates mit Benachrichtigungen online verfügbar

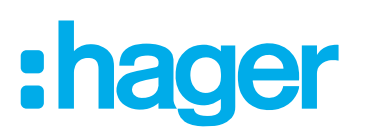

## <span id="page-6-0"></span>**Der Projektprozess**

In drei Schritten die Smartbox vorbereiten zur Projektübergabe an den Kunden:

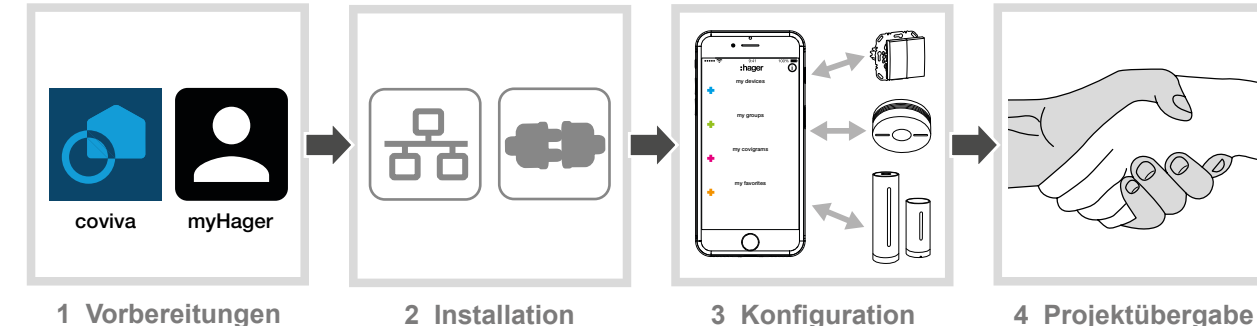

## **1 Vorbereitungen**

#### **Rollenkonzept**

In der coviva-App sind Benutzerprofile mit unterschiedlichen Zugriffsrechten zu verwalten.

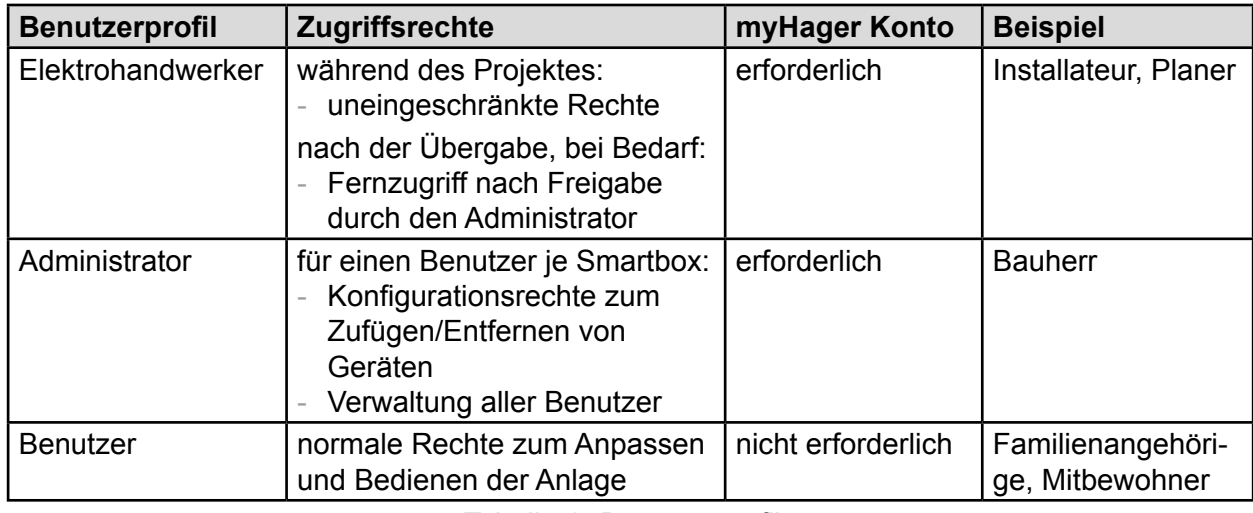

Tabelle 1: Benutzerprofile

**P Detaillierte Informationen zu den Zugriffsrechten je Benutzerprofil ist in einer tabellarischen** Übersicht im Anhang zu finden.

#### **myHager Konto einrichten**

Um ein Projekt mit der Smartbox anlegen zu können, ist eine erfolgreiche Registrierung nach dem Rollenkonzept (*[Tabelle 1](#page-6-1)*) als Elektrohandwerker unter **hager.com** erforderlich. Die Registrierung ist nur einmal vor dem ersten coviva Projekt durchzuführen. Für alle weiteren coviva Projekte ist das gleiche **myHager** Konto zu nutzen.

■ Die Webseite **hager.com** aufrufen und **Registrieren** anklicken.

Oder:

- Mit einer geeigneten App den QR-Code einscannen, zur coviva homepage wechseln und **Registrieren** auswählen.
- Die personenbezogenen Daten ausfüllen, der Nutzung der persönlichen Daten zustimmen und Konto mit **Absenden** einrichten. Eine E-Mail mit einem Bestätigungs-Link zur Aktivierung des **myHager** Kontos wird zugesendet (*[Bild 4](#page-7-1)*).
- Durch Anklicken der Schaltfläche **Registrierung abschließen** in der E-Mail das Konto aktivieren.

<span id="page-6-1"></span>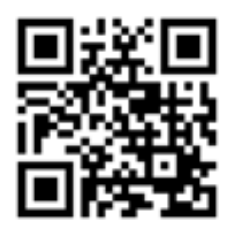

hager.com/coviva

Später können über das Konto auch abgeschlossene coviva Projekte eingesehen werden (*[Bild 5](#page-7-2)*).

<span id="page-7-1"></span>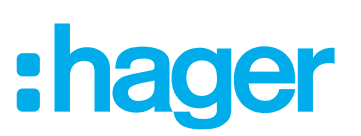

<span id="page-7-0"></span>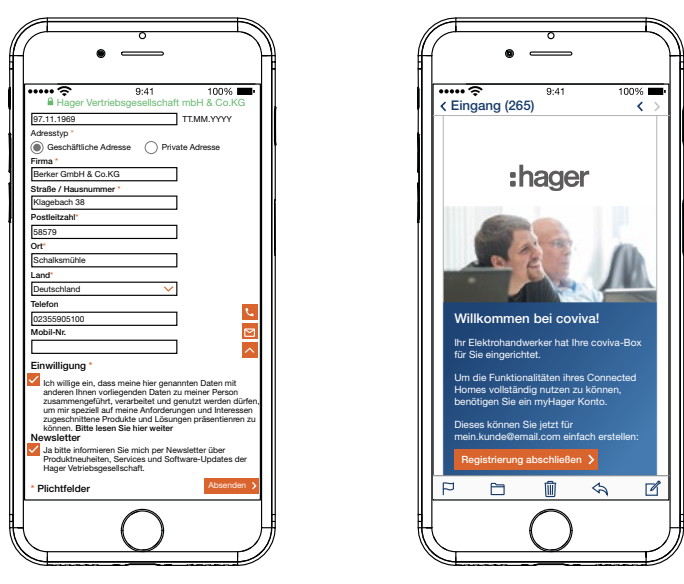

Bild 4: **myHager** Konto einrichten

#### **coviva mobile-App installieren**

- Auf dem Endgerät im entsprechenden App Store anmelden und die coviva App auswählen.
- App herunterladen und installieren.
- Die App benötigt eine Version ab IOS 7.1  $\bigoplus$  oder Android 4.1  $\bigtriangledown$  Google Play oder höher auf dem mobilen Endgerät.

#### <span id="page-7-3"></span>**coviva Web-App aufrufen**

Alternativ zur mobile-App kann nach Projektübergabe auch mit einem PC, Notebook oder mobilen Endgerät mit Windows Betriebssystem über ein Web-Portal auf die Smartbox zugegriffen werden. Dazu ist ein HTML5-kompatibler Browser wie Chrome, Safari, Internet Explorer oder Firefox erforderlich. Die Bedienoberfläche ist ähnlich der coviva mobile-App und bietet dieselben Funktionen in einer für größere Bildschirme geeigneten Darstellung.

- Die Web-App kann erst nach Projektübergabe an den Kunden (Administrator) genutzt werden, beispielsweise zur Fernwartung. Sie ist nicht zur Konfiguration durch den Elektrohandwerker geeignet.
- Die mit der coviva ID angepasste URL: https://12-stellige coviva ID.koalabox.net/webapp im Browser eingeben.

Die Web-App öffnet sich.

Die Web-App kann auch über das myHager Konto aufgerufen werden.

- Im **myHager** Konto anmelden und **Meine coviva Projekte** auswählen.
- $\blacksquare$  Die Web-App über  $\clubsuit$  öffnen.
- Bei jeder späteren Nutzung der Web-App müssen das Endgerät sowie die Smartbox online sein.

<span id="page-7-2"></span>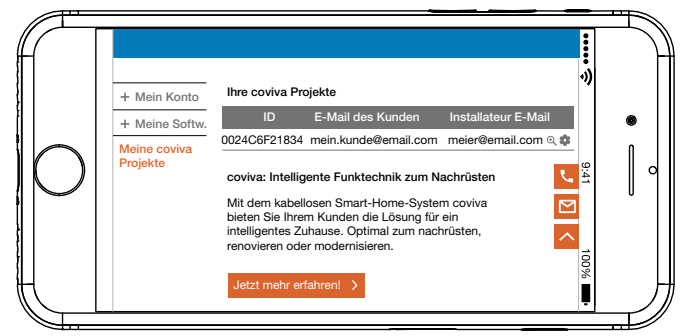

Bild 5: **myHager** Projektansicht

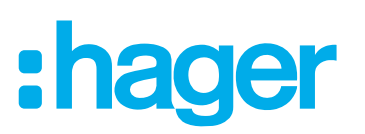

### <span id="page-8-2"></span><span id="page-8-0"></span>**Der erste Login (***[Bild 6](#page-8-1)***)**

Das (mobile) Endgerät ist online.

- $\blacksquare$  Die coviva App  $\odot$  öffnen.
- $\blacksquare$  Mit  $\clubsuit$  als Elektrohandwerker zum Login wechseln.
- E-Mail-Adresse und Passwort des **myHager** Kontos eingeben und mit **Login** anmelden. Die Zugangsdaten werden online gegen das **myHager** Konto validiert. Eine Meldung bestätigt den erfolgreichen **Login**.

Sind im **myHager** Konto die **Allgemeine Nutzungsbedingungen ANB** für die coviva App noch nicht akzeptiert worden, ist an dieser Stelle die entsprechende Web-Seite aufzurufen.

- Dazu den Button **myHager ANB** betätigen.
- Über die Checkbox die ANB akzeptieren und den Vorgang über **Sichern** abschließen.
- Anschließend in der App erneut anmelden.

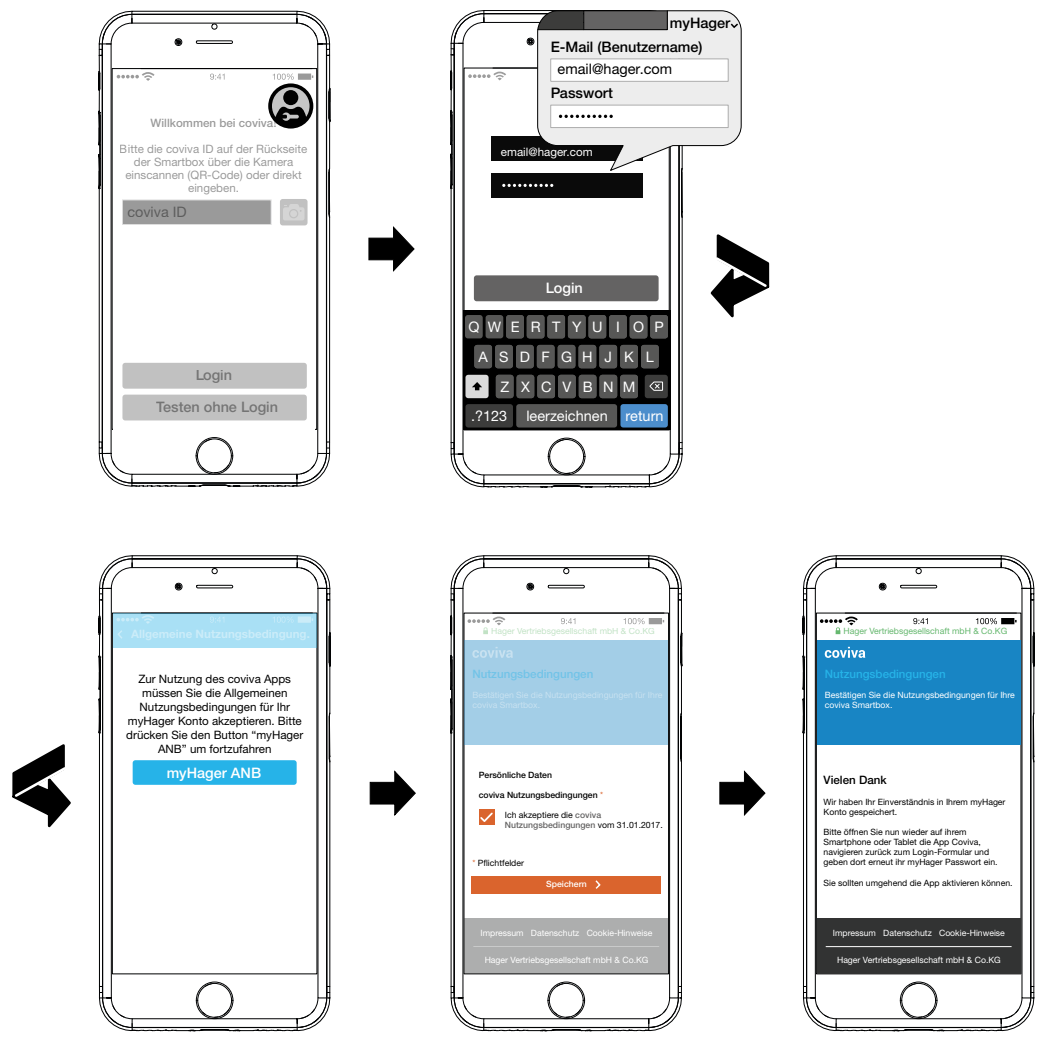

<span id="page-8-1"></span>Bild 6: Erster Login

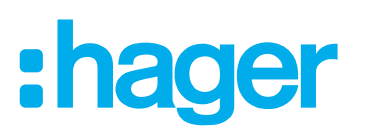

## <span id="page-9-0"></span>**2 Installation und Inbetriebnahme**

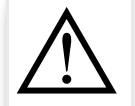

### **VORSICHT!**

**Zu hohe Spannungen können die Funktionsfähigkeit des Gerätes beeinträchtigen!**

**Der Betrieb an einem ungeeigneten Netzteil kann das Gerät beschädigen. Zur Spannungsversorgung des Gerätes ausschließlich das beiliegende Netzteil verwenden.**

#### **Montageort auswählen**

Die Smartbox kann grundsätzlich an beliebiger Stelle im Haus aufgestellt oder an einer Wand montiert werden, wenn eine Spannungsversorgung (Steckdose) und ein LAN-Anschluss (Router oder UAE Steckdose) mit beiliegenden Kabeln erreichbar sind. Bei Integration ins Netzwerk über den optionalen WLAN-Stick (siehe *Zubehör*) ist eine stabile WLAN Verbindung zum Router sicherzustellen.

Da die Smartbox über Funksignale kommuniziert, ist grundsätzlich darauf zu achten, dass:

- **–** das Gerät möglichst zentral platziert wird.
- **–** zwischen Smartbox und allen Empfängern ein Mindestabstand von ca. 1 m eingehalten wird.
- **–** zu elektronischen Geräten, die hochfrequente Signale abstrahlen, wie beispielsweise Computer, elektronische Trafos, Mikrowellengeräte, ein Mindestabstand von ca. 0,5 m besteht.
- **–** das Gerät fern von Metallflächen, Stahlbeton oder Wärmequellen und Feuchtigkeit montiert wird.
- **–** die Materialdurchdringung berücksichtigt wird (*[Tabelle 2](#page-9-1)*).

Durch die Wahl des bestmöglichen Montageortes kann die Reichweite des Gerätes optimiert werden.

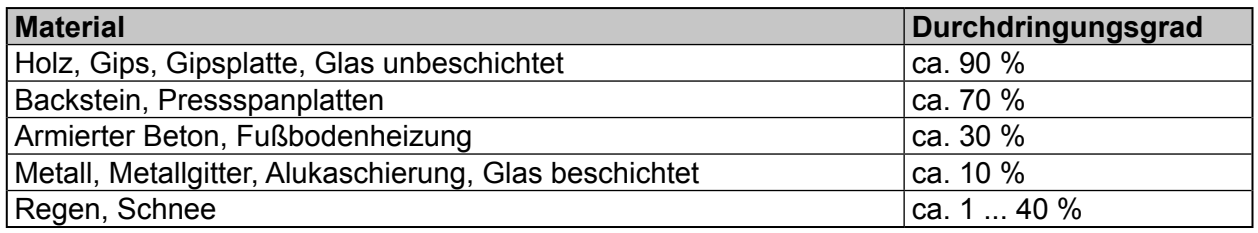

<span id="page-9-1"></span>Tabelle 2: Materialdurchdringung

#### **Gerät aufstellen/montieren (***[Bild 7](#page-10-1)***)**

- Smartbox auf einer ebenen Fläche aufstellen.
- Für einen festen Stand darauf achten, dass die rückseitige Schutzabdeckung (11) aufgesteckt ist.

Oder:

- Beiliegende Adapterplatte für Wandmontage (12) mit zwei Schrauben nicht im Lieferumfang - senkrecht an einer Wand befestigen. Darauf achten, dass **TOP** nach oben ausgerichtet ist.
- Rückseitige Schutzabdeckung (11) nach unten schieben und abnehmen.
- Smartbox auf die Adapterplatte aufsetzen und nach unten schieben bis sie in der Adapterplatte einrastet.
- **P** Die Smartbox kann auch in einem Netzwerkschrank mit einer Tiefe von min. 50 mm aufgestellt werden. Dann ist aber das Material des Netzwerkschranks mit seiner Durchdringung für Funksignale zu berücksichtigen (*[Tabelle 2](#page-9-1)*)

# : hager

<span id="page-10-0"></span>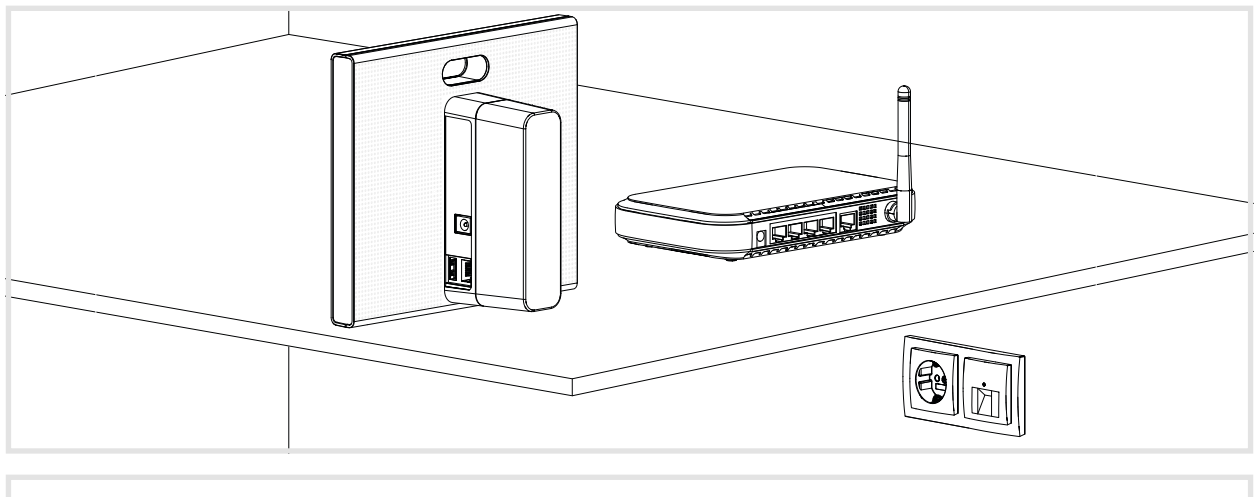

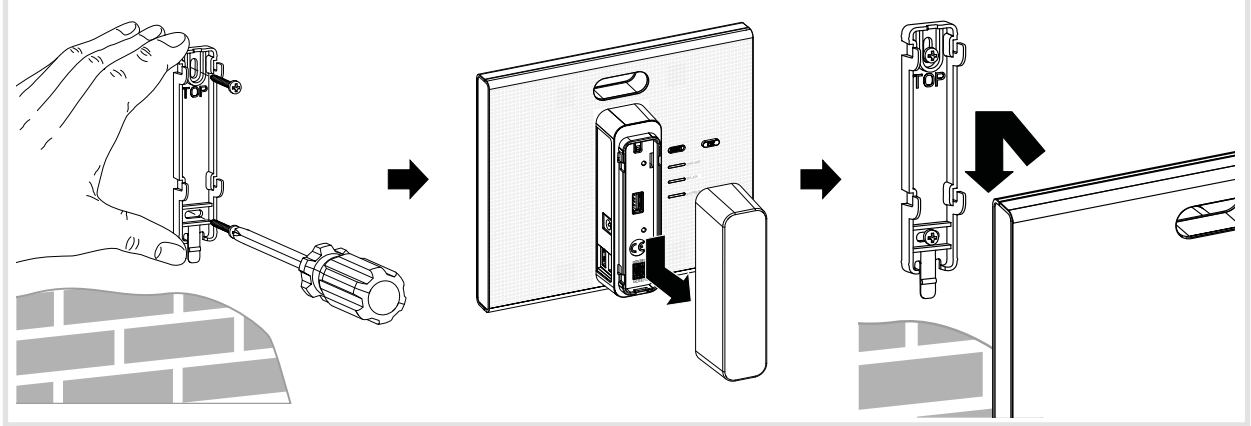

<span id="page-10-1"></span>Bild 7: Aufstellen (oben), Wandmontage (unten)

#### **Gerät kabelgebunden ans LAN anschließen (***[Bild 8](#page-11-1)***)**

Die optimale Integration der Smartbox in ein Netzwerk ist der kabelgebundene Anschluss an einen Router. Das bewirkt in der Regel höhere Übertragungsraten, mehr Sicherheit und größere Zuverlässigkeit.

- Daher wird der kabelgebundene Anschluss während des Projekt-Prozesses unbedingt empfohlen.
- Die Smartbox an der RJ45-Anschlussbuchse (3) über beiliegendes Verbindungskabel mit dem LAN/Router verbinden. Dies kann direkt an einem RJ45-Anschluss des Routers oder einer UAE-Steckdose innerhalb des LAN erfolgen.
- **F** Unbedingt beiliegendes Verbindungskabel Cat. 5e oder ein Netzwerkkabel gleicher Kategorie oder höher verwenden.
- Beiliegendes Netzteil 230 V $\sim$ /5 V $\rightleftharpoons$  in der Smartbox einstecken (4) und mit einer Steckdose verbinden.

Die Betriebs-LED **POWER** (6) leuchtet. Die RGB Anzeige (1) blinkt weiß, während die Internetverbindung aufgebaut wird und erlischt dann. Die **ONLINE** Statusanzeige (8) leuchtet weiß.

# :hager

<span id="page-11-0"></span>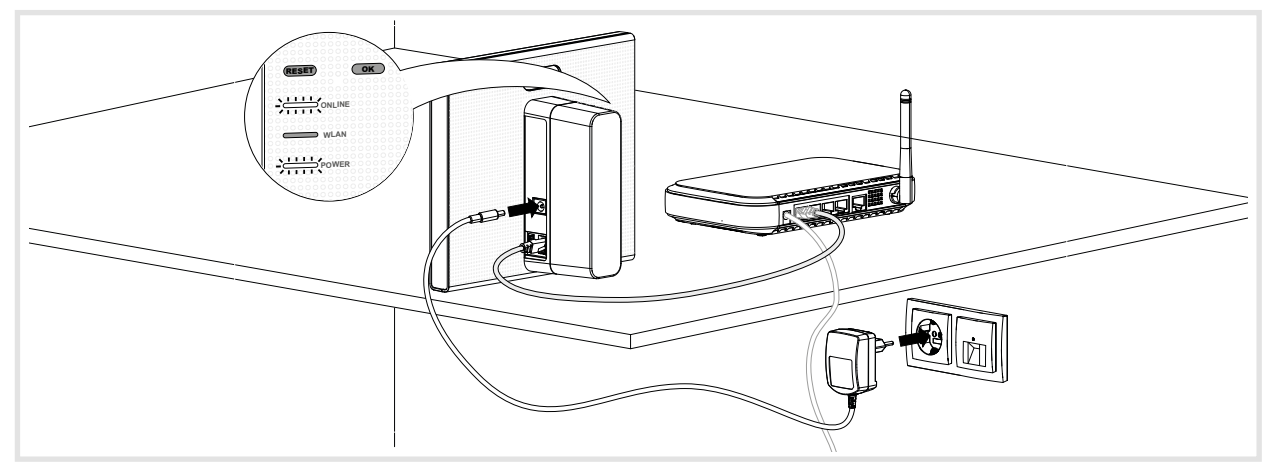

<span id="page-11-1"></span>Bild 8: Kabelgebundener Anschluss

Nun kann mit einem mobilen Endgerät über das WLAN eine Verbindung zur Smartbox aufgebaut werden.

**P** Der erste Verbindungsaufbau zur Smartbox ist lokal am Installationsort herzustellen und kann nicht per Fernzugriff durchgeführt werden.

#### **Gerät kabellos ins WLAN einbinden (***[Bild 14](#page-16-1)***)**

Alternativ kann die Smartbox auch per WLAN im Netzwerk des Kunden eingebunden werden. Dazu ist der optional erhältliche WLAN-Stick erforderlich (siehe *Zubehör*). Dies ist insbesondere dann sinnvoll, wenn der Router nicht an zentraler Stelle aufgestellt ist oder die Smartbox an einer Wand montiert wird und kein Netzwerkanschluss in der Nähe ist.

**P** Der kabelungebundene Anschluss ist insbesondere nach Abschluss des Projektes für den täglichen Einsatz beim Kunden eine gute Alternative.

Beim Kunden wird ein WLAN Router eingesetzt.

- **In Ist lediglich ein LAN Router verfügbar, kann mit dem optional erhältlichen WLAN-Adapter** TKH181 (siehe Zubehör) das Netzwerk zu einem WLAN erweitert werden.
- WLAN-Stick in eine USB Anschlussbuchse (2) stecken und warten bis die WLAN Anzeige (7) dauerhaft weiß leuchtet.
- Ausschließlich den unter Zubehör aufgeführten WLAN-Stick verwenden. WLAN-Sticks anderer Hersteller sind nicht kompatibel.
- WLAN-Einstellungen vornehmen (siehe *[WLAN-Einbindung des Gerätes konfigurieren](#page-16-2)*).

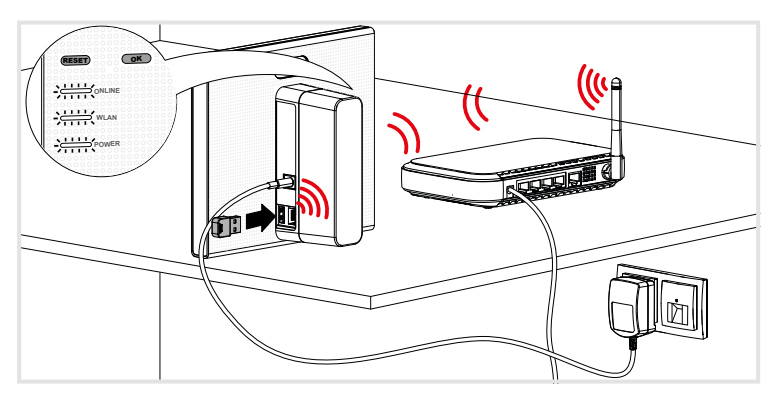

Bild 9: Kabellose Einbindung ins Netzwerk

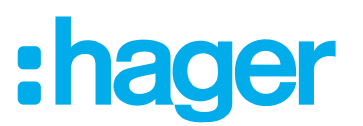

## <span id="page-12-0"></span>**3 Konfiguration**

Die nachfolgenden Darstellungen basieren auf der mobilen App im IOS-System. Die Android App sowie die Darstellungen in der Web-App können hiervon leicht abweichen, die Funktionen, Schaltflächen und Meldungen sind aber identisch.

#### <span id="page-12-2"></span>**Zugriff für (mobiles) Endgerät einrichten**

Beim Kunden wird ein WLAN Router eingesetzt.

**In Ist lediglich ein LAN Router verfügbar, kann mit dem optional erhältlichen WLAN-Adapter** TKH181 (siehe *[Zubehör](#page-49-1)*) das Netzwerk zu einem WLAN erweitert werden.

WLAN des Endgerätes aktivieren.

- Im lokalen Netzwerk des Kunden anmelden.
- Endgerät mit der Smartbox verbinden (siehe *[Neues Projekt anlegen](#page-12-1)*).
- **PI Das Endgerät und die coviva Smartbox müssen mit dem gleichen lokalen Netzwerk verbun**den sein.

#### **Separaten Hotspot über WLAN-Stick einrichten (***[Bild 10](#page-13-1)***)**

<span id="page-12-1"></span>Alternativ kann auch ohne Zugang zum WLAN des Kunden konfiguriert werden. Mit dem optionalen WLAN-Stick (siehe *Zubehör*) kann für die Konfiguration durch die Smartbox ein eigenes Netzwerk mit Hotspot aufgebaut werden (*[Bild 10](#page-13-1)*).

- WLAN-Stick in eine USB Anschlussbuchse (2) stecken und warten bis die **WLAN** Anzeige (7) dauerhaft weiß leuchtet.
- Das automatisch generierte WLAN-Netzwerk **coviva 12-stellige coviva ID** in den Einstellungen des mobilen Endgerätes auswählen.

Die erfolgreiche Verbindung zur Smartbox wird im Endgerät angezeigt.

- Ausschließlich den unter Zubehör aufgeführten WLAN-Stick verwenden. WLAN-Sticks anderer Hersteller sind nicht kompatibel.
- **F** Wenn das coviva WLAN-Netzwerk nicht verfügbar ist, unter  $\equiv$  und  $\phi^*$  WLAN auswählen und die **Hotspot-Funktion** aktivieren.
- **Ein Passwort ist nicht erforderlich.**

Bei Bedarf kann dieses Netzwerk mit einem eigenen Passwort geschützt werden.

- Unter **三** und  $\phi^*$ , **WLAN** und dann **Name** auswählen.
- Dem Netzwerk einen eigenen **Namen** geben und ein mindestens 8-stelliges **Passwort** eingeben.
- Die Eingabe mit **Sichern** bestätigen.

Die erfolgreiche Änderung des WLAN-Netzwerkes wird angezeigt. Die bisherige WLAN-Verbindung wird getrennt.

- In den Einstellungen des mobilen Endgerätes das WLAN-Netzwerk auswählen und das neue Passwort eingeben.
- **P** Sowohl für die Konfiguration als auch im späteren Dauerbetrieb beim Kunden kann die Smartbox mit dem WLAN-Stick, sofern der Nutzer eingeloggt ist, auch bei Ausfall der Internetverbindung oder fehlendem Anschluss (Baustellenbetrieb) offline betrieben werden. Nur Anwendungen, die den Internetzugang benötigen, sind in dieser Zeit nicht nutzbar.

# :hager

<span id="page-13-0"></span>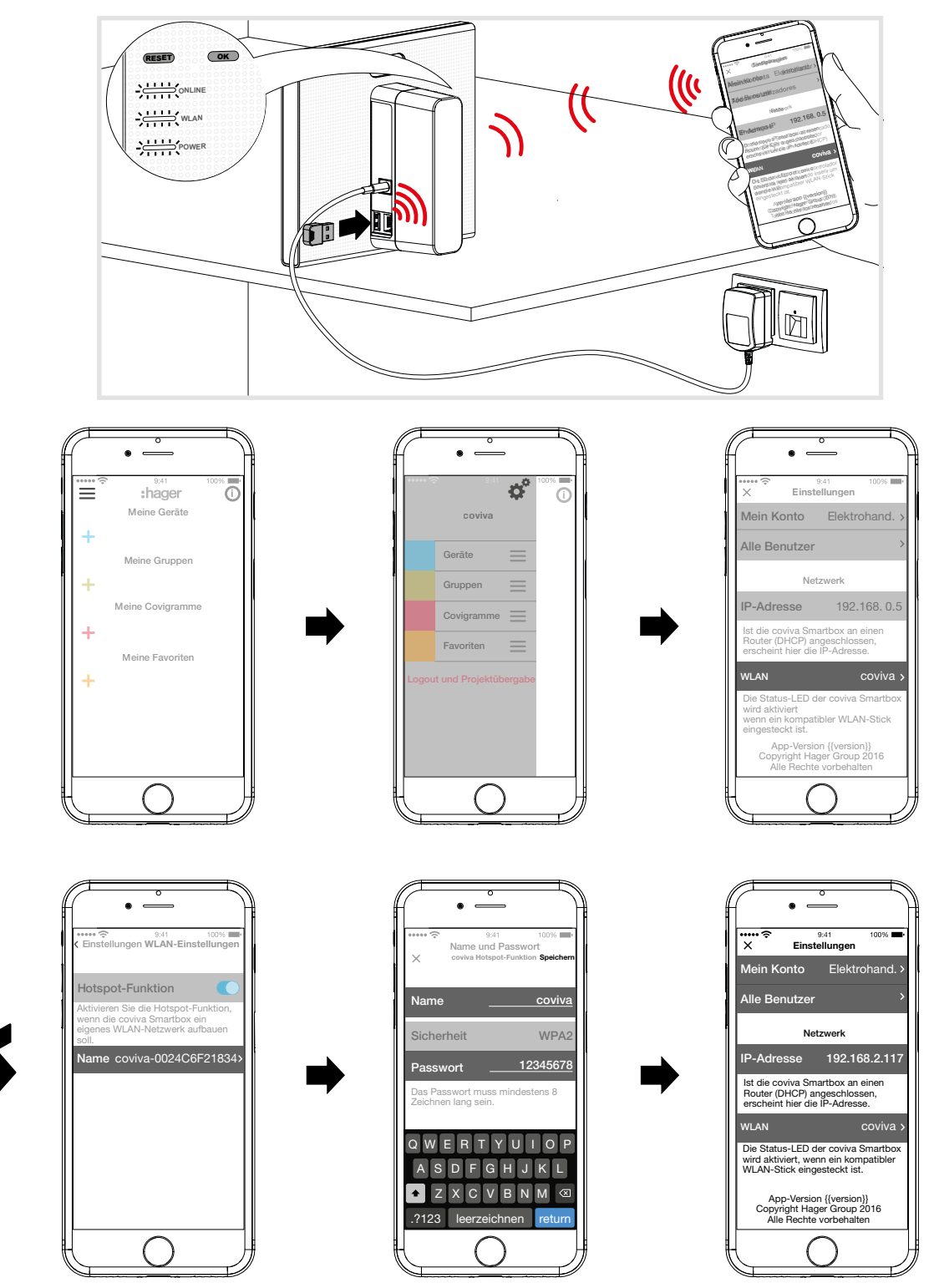

<span id="page-13-1"></span>Bild 10: Hotspot über WLAN-Stick einrichten

### **Neues Projekt anlegen (***[Bild 11](#page-14-0)***)**

Das (mobile) Endgerät ist online.

- Die coviva App  $\circ$  öffnen.
- $\blacksquare$  Mit  $\clubsuit$  als Elektrohandwerker zum Login wechseln.
- E-Mail-Adresse und Passwort des myHager Kontos eingeben und mit Login anmelden (*[Bild 11](#page-14-0)*).

Die Zugangsdaten werden online gegen das **myHager** Konto validiert. Eine Meldung bestätigt den erfolgreichen **Login**.

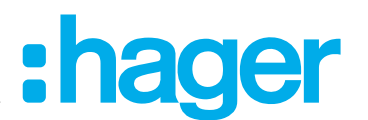

- Sind im **myHager** Konto die **Allgemeine Nutzungsbedingungen (ANB)** für die coviva App A. noch nicht akzeptiert worden, ist dies an dieser Stelle nachzuholen (siehe *[Der erste Login](#page-8-2)*).
- $\blacksquare$  Soll mit einem bereits begonnenen Projekt fortgefahren werden, erneut auf  $\clubsuit$  klicken und **Vorhandenes Projekt** auswählen.
- **F** Sind bereits mehrere Projekte begonnen, erscheinen nach der Auswahl Vorhandenes Pro**jekt** alle nicht abgeschlossenen Projekte. Über die entsprechende Zeile das zu bearbeitende Projekt auswählen.
- Für den Beginn eines weiteren, neuen Projektes **Neues Projekt** auswählen. Die Hauptmenü-Ansicht öffnet sich.
- Rückseitige Schutzabdeckung an der Smartbox (11) nach unten schieben und abnehmen.
- Über ion die Kamera des mobilen Endgerätes aufrufen und im Abstand von ca. 10 ... 15 cm vor den QR-Code (5) halten bis die ID in der App angezeigt wird.

Oder:

- Die 12-stellige coviva ID manuell über die Tastatur des Endgerätes eingeben.
- Dann mit Verbinden die Anlage des neuen Projektes abschließen.

Die coviva App und die Smartbox können nun miteinander kommunizieren.

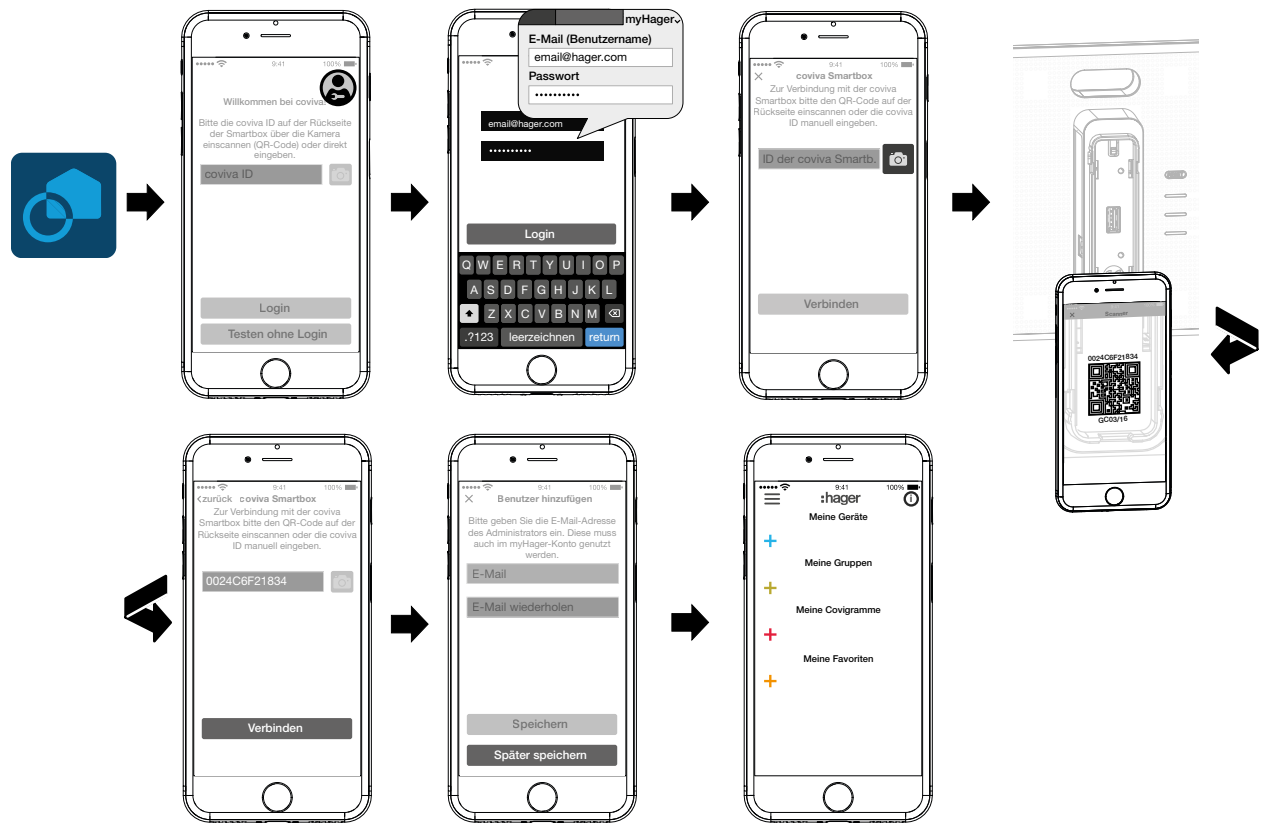

<span id="page-14-0"></span>Bild 11: Neues Projekt anlegen

Anschließend erfolgt die Aufforderung, die E-Mail-Adresse des Kunden (Administrators) einzugeben, mit der dieser sein **myHager** Konto angelegt hat.

- Die E-Mail-Adresse des Kunden (Administrators) eingeben.
- Zur Bestätigung die E-Mail-Adresse ein zweites Mal eingeben (*[Bild 12](#page-15-1)*) und mit Sichern abschließen.

Das leere Hauptmenü für die Konfiguration öffnet sich. Die Konfiguration kann beginnen.

Die Eingabe der E-Mail-Adresse des Kunden (Administrators) kann auch am Ende der Konfiguration bei der Übergabe erfolgen. Die Aufforderung kommt bei der Projektübergabe automatisch, wenn noch kein Administrator angelegt ist.

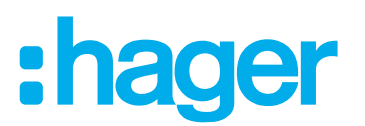

- <span id="page-15-0"></span>Dazu **Später Speichern** auswählen.
- Bei fehlerhafter Eingabe der E-Mail-Adresse des Kunden (Administrators) oder wenn diese R. zu korrigieren ist, kann ein Benutzer-Reset durchgeführt werden (siehe *[Reset durchführen](#page-44-1)*).

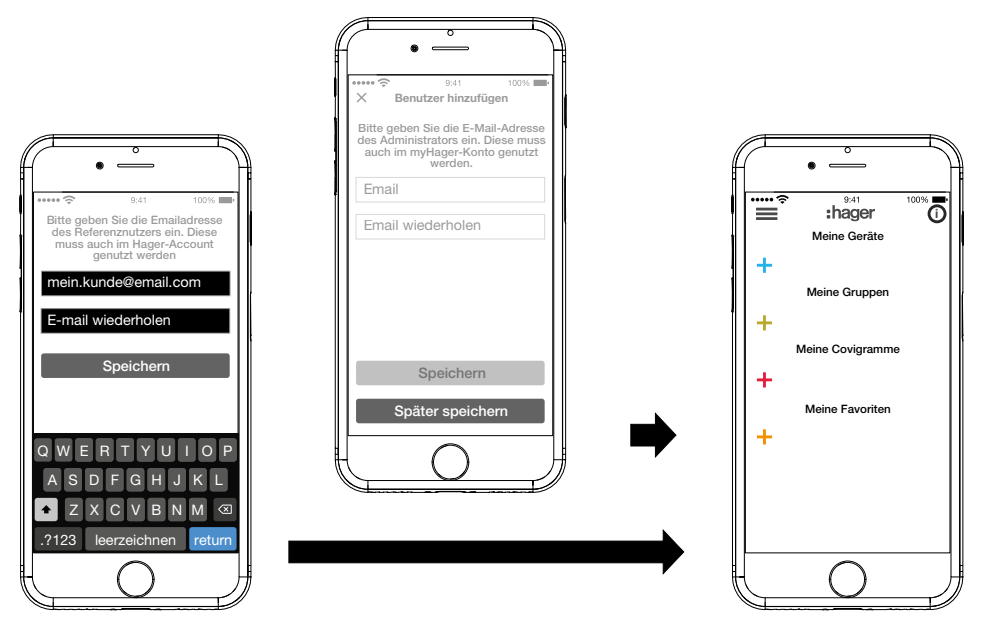

<span id="page-15-1"></span>Bild 12: Kunden (Administrator) anlegen

#### **Geräte-Software aktualisieren (***[Bild 13](#page-15-2)***)**

Wenn ein Software-Update für die Smartbox zur Verfügung steht, wird dies über eine Nachricht eingeblendet.

- Wir empfehlen, das Update umgehend durchzuführen, um Funktionsstörungen oder Inkompatibilitäten zu vermeiden.
- Das Update mit **Installieren** starten. Die RGB Anzeige (1) der Smartbox blinkt, während des Updates. Sie erlischt, wenn das Update erfolgreich abgeschlossen ist.
- Der Vorgang kann einige Minuten dauern. Falls die Verbindung dabei getrennt wird, mit **Wiederholen** die Verbindung wiederherstellen.

Soll das Update zu einem späteren Zeitpunkt nachgeholt werden,

- über **Später ausführen** das Update zunächst ablehnen.
- **F** Mit jedem weiteren Öffnen der App wird das Update erneut angeboten.
- Vor der Übergabe muss der Elektrohandwerker ein anstehendes update installieren.
- Sollte zu diesem Zeitpunkt keine online Verbindung verfügbar sein, kann die installierte Software nicht als die Aktuellste validiert werden. Die Übergabe kann nicht durchgeführt werden.

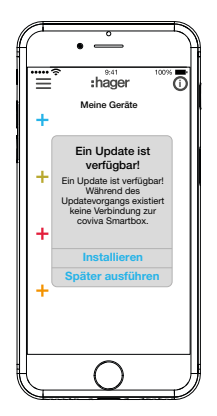

<span id="page-15-2"></span>Bild 13: Software Update für die Smartbox

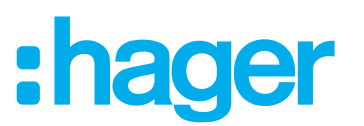

#### <span id="page-16-2"></span><span id="page-16-0"></span>**WLAN-Einbindung des Gerätes konfigurieren (***[Bild 14](#page-16-1)***)**

Der WLAN-Stick ist in der Smartbox eingestekct und die WLAN Anzeige (7) leuchtet dauerhaft weiß (siehe *Gerät kabellos ins WLAN einbinden*).

- Unter **Wund #\*** WLAN auswählen und die Hotspot-Funktion deaktivieren. Die in Reichweite verfügbaren WLAN-Netzwerke werden angezeigt.
- WLAN-Netzwerk des Kunden auswählen und den WLAN-Netzwerkschlüssel eingeben.
- Mit Sichern die Eingabe abschließen.

Die App meldet das erfolgreiche Speichern der WLAN-Einstellungen. Unter **Einstellungen** hat der WLAN-Stick eine neue **IP-Adresse** zugewiesen bekommen. Diese ist nun aus dem Adressbereich des Heimnetzwerk-Routers des Kunden.

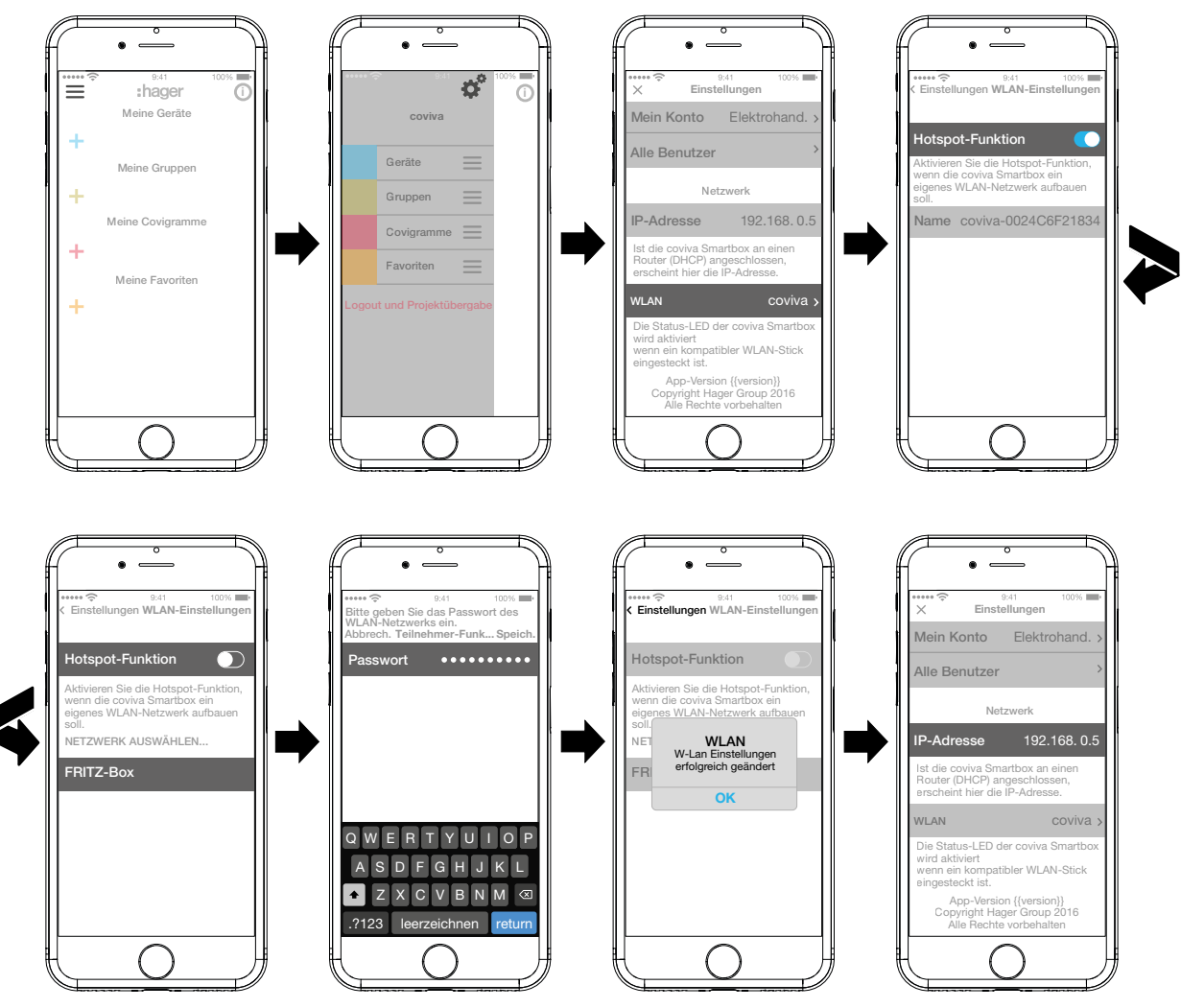

<span id="page-16-1"></span>Bild 14: WLAN-Eistellungen

Nun kann mit einem mobilen Endgerät über das WLAN-Netzwerk eine Verbindung zur Smartbox aufgebaut werden.

Der erste Verbindungsaufbau zur Smartbox ist lokal am Installationsort herzustellen und kann nicht per Fernzugriff durchgeführt werden.

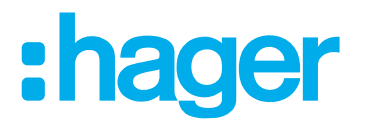

#### <span id="page-17-0"></span>**Gerät zum Projekt hinzufügen**

Die in einem Projekt einzubindenden Gerätearten sind in *[Bild 3](#page-5-1)* als Übersicht dargestellt. Die Geräte sind nach ihrer Technologie kategorisiert. Jedes Gerät ist einzeln einzubinden.

 $\blacksquare$  Die blaue  $\blacktriangleright$  Taste betätigen.

Das Kontextmenü zur Auswahl der Gerätekategorie für das einzubindende Produkt öffnet sich.

Es kann gewählt werden zwischen:

- **– Verbundenes Gerät**
- **– Alarmgerät/Rauchwarnmelder**
- **– Komfortgerät** (KNX-Funk Aktoren/Empfänger)
- Die Liste kompatibler Produkte ist unter **hager.com/coviva** verfügbar.

Exemplarisch wird nachfolgend die Integration der Wetterstation (Innenmodul) von Netatmo beschrieben. Alle kompatiblen Geräte anderer Hersteller können in entsprechender Weise zur coviva Smartbox hinzugefügt werden.

#### **Verbundenes Gerät hinzufügen (***[Bild 15](#page-18-1)***)**

Die Wetterstation (Innenmodul) ist in Betrieb genommen und im WLAN-Netzwerk des Kunden angemeldet. Ein Netatmo-Konto hat der Kundeangelegt.

Im Kontextmenü **Verbundenes Gerät** auswählen.

Die Ansicht zur Eingabe der Zugangsdaten des Netatmo Kontos öffnet sich.

 **E-Mail-Adresse** und **Passwort** für das Netatmo Konto des Kunden eingeben und über **Hinzufügen** abschließen.

Der Verbindungsaufbau von der App über die Smartbox zum Netatmo Konto wird in der App angezeigt. Bei erfolgreicher Verbindung wird **Wetterstation** angezeigt.

- Bei Bedarf die Zeile mit der Bezeichnung aktivieren und den Namen für die Wetterstation ändern.
- Den Vorgang mit **Sichern** abschließen oder über **Zurück** zum Hauptmenü wechseln.

Das hinzugefügte Gerät wird unter **Meine Geräte** angezeigt.

■ Den Vorgang mit jedem weiteren, kompatiblen Netatmo Gerät durchführen bis alle Netatmo Geräte hinzugefügt und eindeutig benannt sind. Dabei werden anstatt der erneuten Abfrage der Zugangsdaten die im Netatmo Konto hinterlegten Geräte zur Auswahl angezeigt.

# ader

<span id="page-18-0"></span>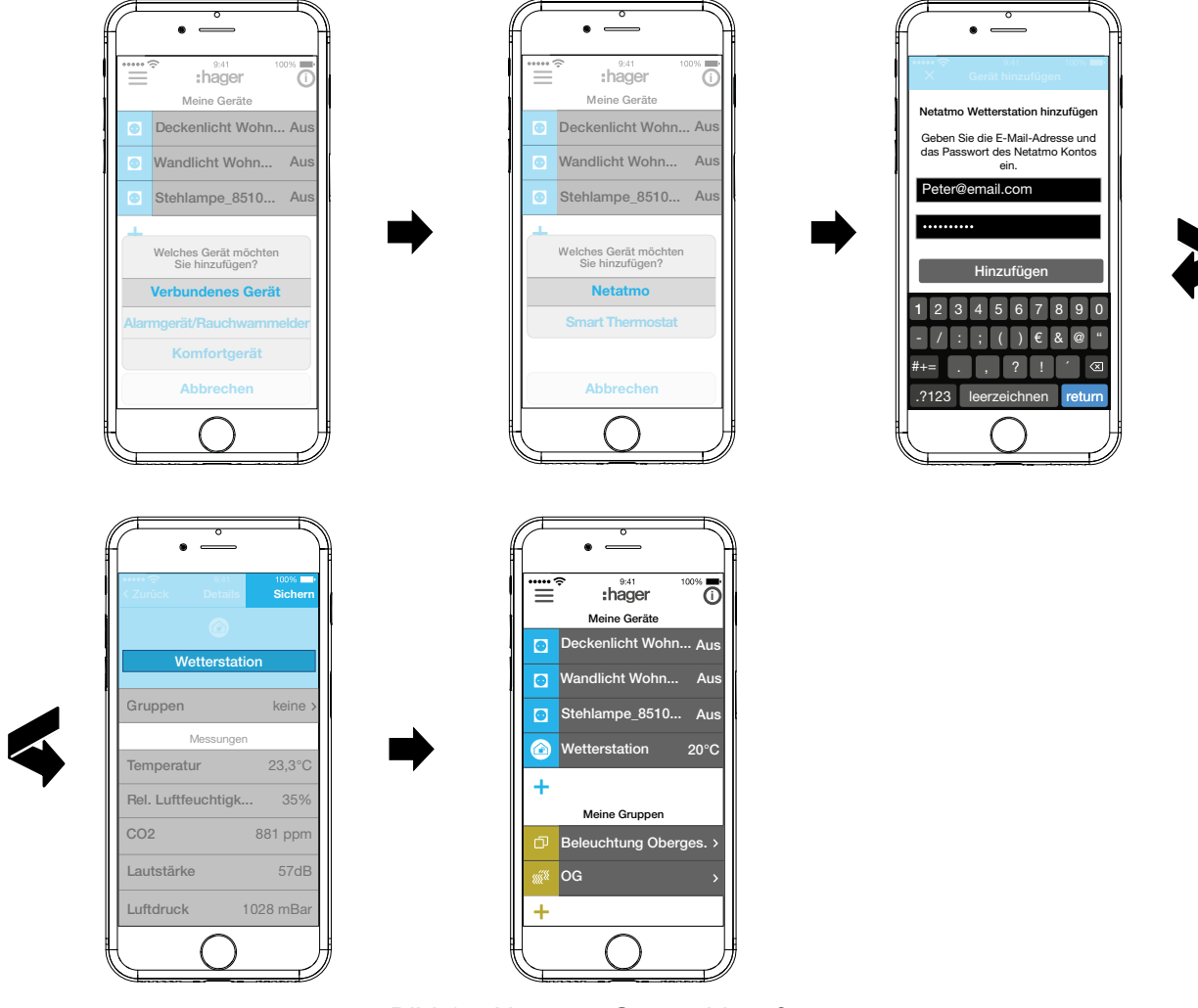

Bild 15: Netatmo Geräte hinzufügen

#### **Komfortgerät hinzufügen (***[Bild 16](#page-19-0)***)**

- Im Kontextmenü **Komfortgerät** auswählen.
- Die App über **cfg-Modus** in den Konfigurationsmodus versetzen. Die App fordert auf, das einzubindende Gerät identifizierbar zu machen.
- Dazu am KNX-Funk Aktor die fct-Taste kurz drücken.

<span id="page-18-1"></span>Der Aktor ist in den Konfigurationsmodus gewechselt. Der Verbindungsaufbau wird in der App angezeigt. Bei erfolgreicher Verbindung wird die Bestell-Nummer des Gerätes mit einem passenden Symbol angezeigt.

Wird ein Jalousie-Aktor hinzugefügt, sind abschließend zu definieren:

- **–** der angeschlossene Verbraucher als Jalousie, Rollladen oder Markise
- **–** die Fahrzeiten sowie
- **–** bei Jalousien die Parameter für die Lamellenverstellung
- Die Festlegung des angeschlossenen Verbrauchers als Jalousie, Rollladen oder Markise ist ausschließlich im Einlernmodus mit dem Jalousie-Aktor möglich.
- Bei Schwierigkeiten im Aufbau der Verbindung wird eine Uhr eingeblendet und der Versuch mit **Fehler beim Verbinden** oder **Zeitüberschreitung** abgebrochen. Dann in der Kompatibilitätsliste prüfen, ob das Gerät in die Smartbox eingebunden werden kann.
- Bei Bedarf die Zeile mit der Bestell-Nummer aktivieren und dem hinzugefügten Aktor(kanal) einen Namen für die Anwendung geben – z. B. Deckenlicht Wohnen.

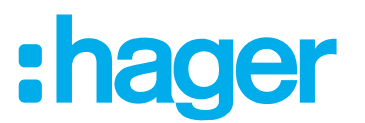

■ Den Vorgang mit Sichern abschließen oder über X verwerfen.

Das hinzugefügte Gerät wird unter **Meine Geräte** angezeigt und dessen Funktion kann direkt getestet werden.

■ Den Vorgang mit jedem weiteren Aktor(kanal) innerhalb der KNX-Funk Installation des Kunden durchführen bis alle Geräte hinzugefügt und eindeutig benannt sind.

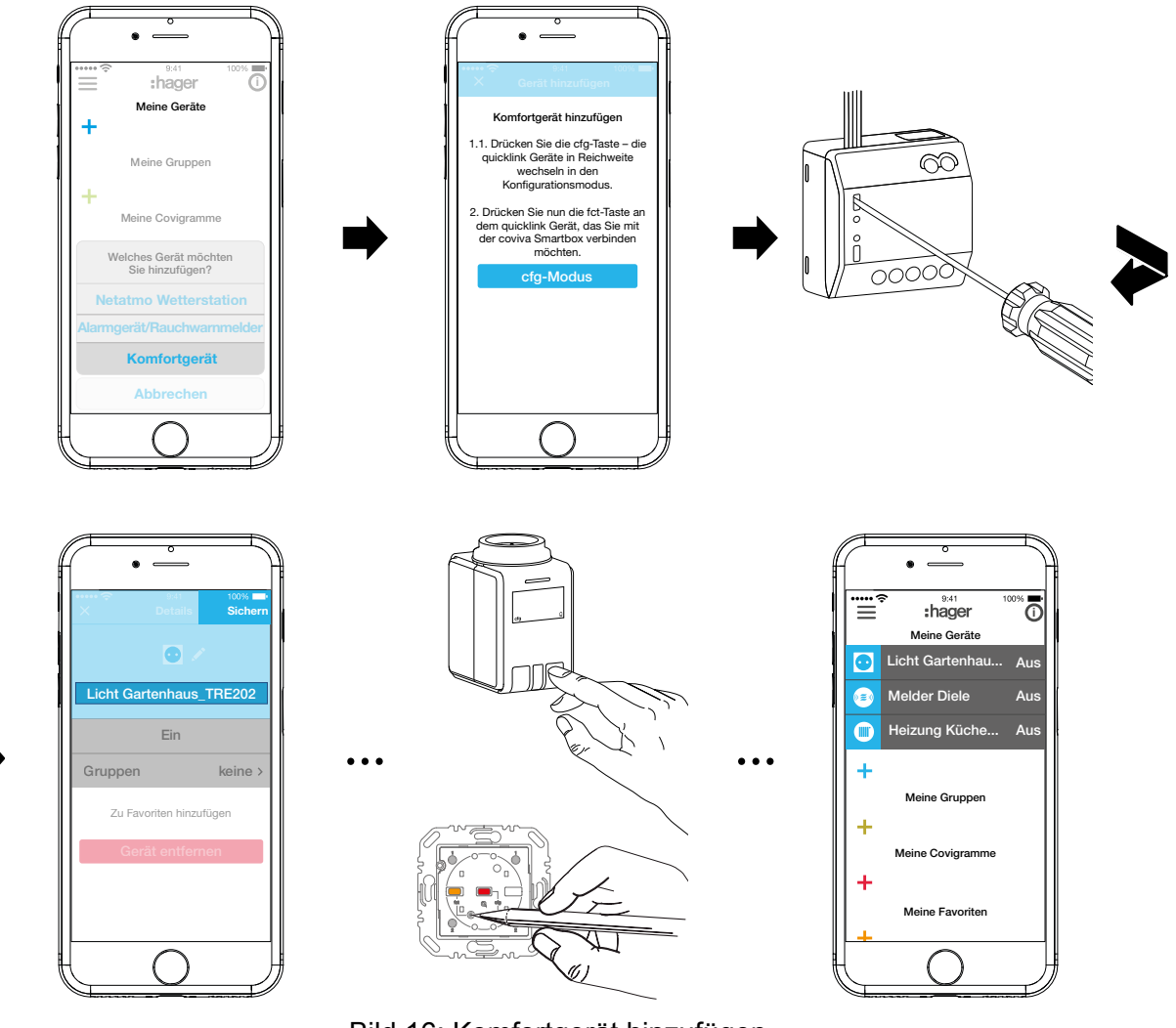

<span id="page-19-0"></span>Bild 16: Komfortgerät hinzufügen

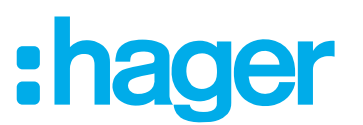

#### <span id="page-20-0"></span>**Gerät bearbeiten (***[Bild 17](#page-21-0)***)/entfernen (***[Bild 18](#page-22-1)***)**

Nach dem Hinzufügen können die Geräte jederzeit in der App bearbeitet oder auch wieder entfernt werden.

 $\blacksquare$  Im Hauptmenü oben rechts  $\boldsymbol{\odot}$  betätigen.

**F** Taste länger gedrückt halten bei Nutzung von Android Geräten.

Alle Elemente im Hauptmenü werden in den Bearbeitungsmodus versetzt.

 $\blacksquare$  Zu bearbeitendes Gerät über  $\ddot{\text{O}}$  in der Geräteliste auswählen.

Details zum Gerät werden angezeigt, wie der Schaltzustand oder die **Gruppen**, in denen es integriert ist.

- Dann je nach Bedarf folgende Aktionen umsetzen:
	- **–** Wenn ein Pinsel-Symbol neben dem Verbrauchersymbol erscheint, über dieses das Symbol für die Anwendung auswählen.
	- **–** Namen des Gerätes durch Betätigen der Namenszeile und Eingabe über die eingeblendete Tastatur verändern.
	- **–** Gerät einer **Gruppe** durch Aktivieren der Checkbox hinzufügen.
	- **–** Gerät aus einer **Gruppe** durch Deaktivieren der Checkbox entfernen.
	- **–** Gerät **zu Favoriten hinzufügen** oder **von Favoriten entfernen**.
	- **–** Über **Gerät entfernen** in den Löschmodus gehen. Dann erneut **Gerät entfernen** betätigen und am zu entfernenden Gerät die **fct**-Taste drücken.

Bei einem defekten oder bereits deinstallierten Gerät, an dem die fct-Taste nicht mehr gedrückt werden kann, muss abgewartet werden bis der Zeitablauf angezeigt wird. Dann die eingeblendete Frage, ob man den Löschvorgang erneut ausführen möchte, mit Ja bestätigen.

Das Gerät wird aus der Installation entfernt. Die App meldet **Gerät entfernen– erfolgreich.** Im Hauptmenü wird das Gerät nicht mehr angezeigt. Es ist auch aus allen Gruppen, Covigrammen und der Favoritenliste gelöscht.

 Alle Bearbeitungen mit Ausnahme von **Gerät entfernen** abschließend mit **Sichern** bestätigen oder über **Zurück** verwerfen.

Die Anzeige kehrt zum Hauptmenü zurück und zeigt die Veränderungen an.

■ Im Hauptmenü oben rechts **D** betätigen, um den Bearbeitungsmodus wieder zu verlassen.

# :hager

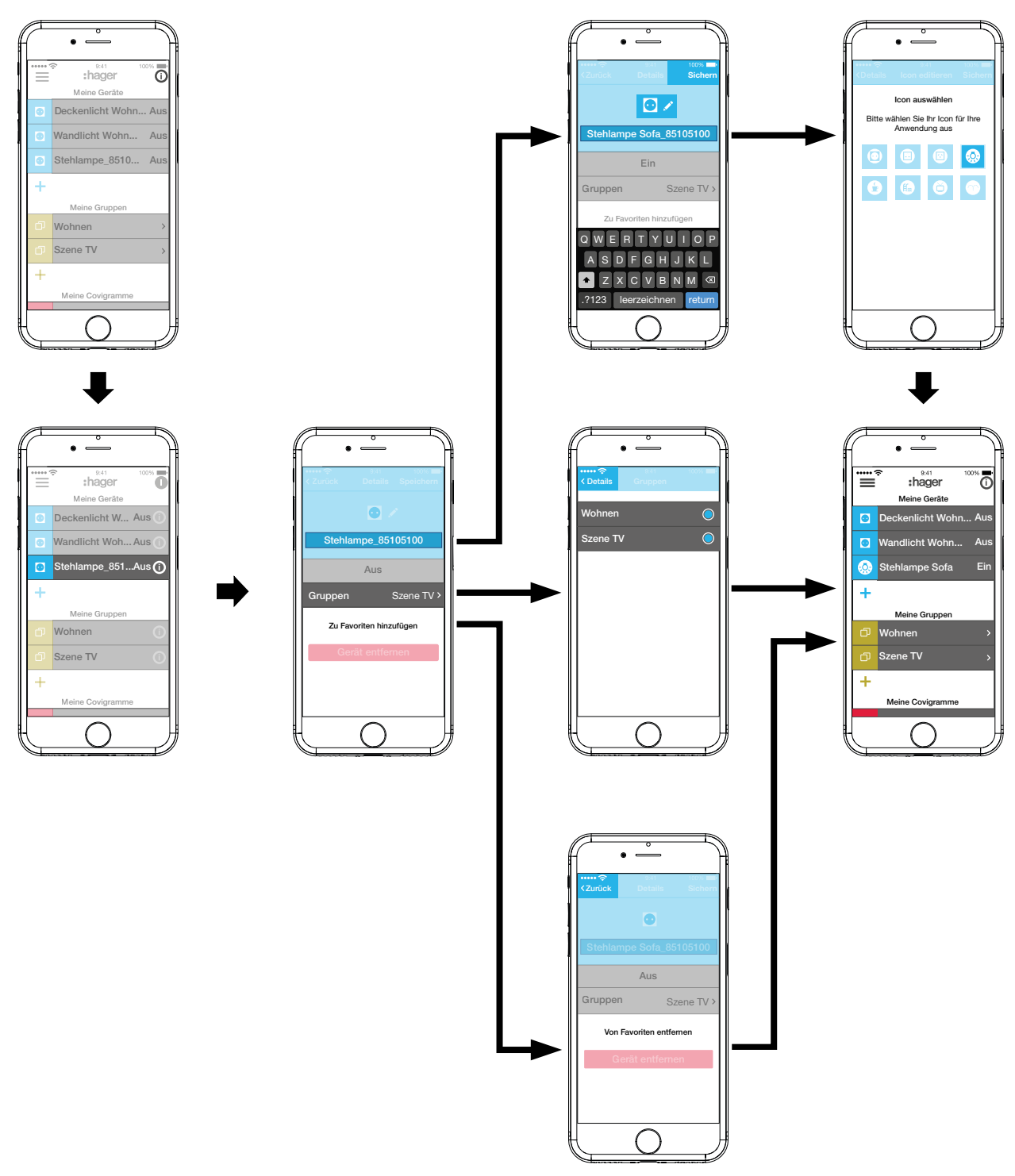

<span id="page-21-0"></span>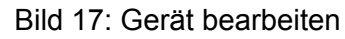

# ader

<span id="page-22-0"></span>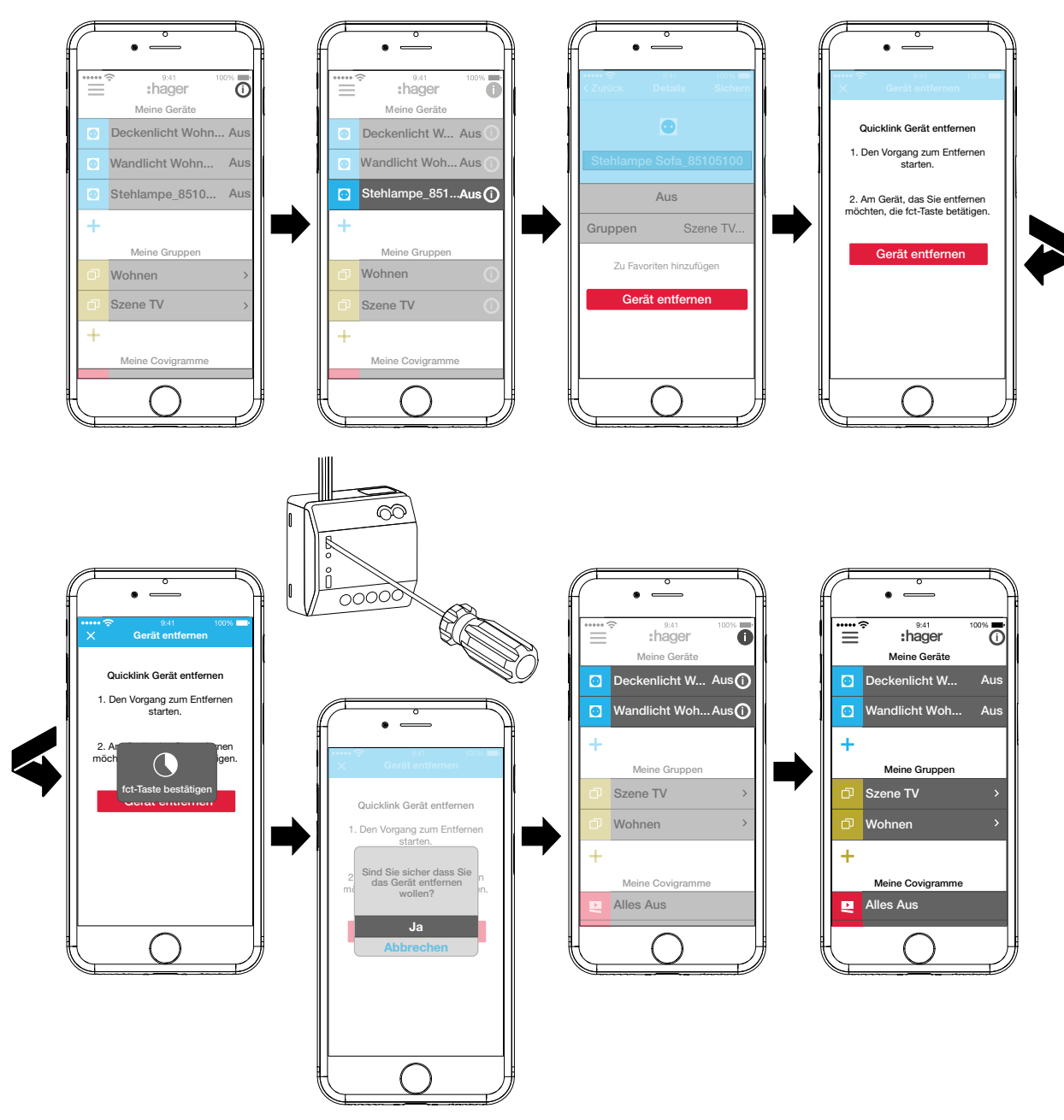

<span id="page-22-1"></span>Bild 18: Gerät entfernen

#### **Geräte in Gruppen zusammenfassen (***[Bild 19](#page-23-0)***)**

Geräte können zur komfortablen Navigation in Gruppen zusammengefasst werden. Auf diese Weise können alle Geräte zum Beispiel raumweise oder je Stockwerk gruppiert werden.

- $\blacksquare$  Dazu die grüne  $+$  Taste betätigen. Ein Kontextmenü zur Auswahl, ob eine Gruppe oder Zone - wenn Thermostate installiert sind - hinzugefügt werden soll, wird eingeblendet.
- **Gruppe hinzufügen** auswählen. Eine Liste mit allen Geräten wird unter einer neuen **Gruppe** angezeigt. Die Titelzeile unter  $\Box$  ist aktiviert.
- Der Gruppe über die Tastatur einen Namen geben.
- Die gewünschten Geräte jeweils durch Aktivieren der Checkbox zu dieser Gruppe hinzufügen.
- $\blacksquare$  Mit Sichern die Geräte dieser Gruppe zuweisen oder über  $\times$  verwerfen. Die Gruppe wird im Hauptmenü angezeigt.

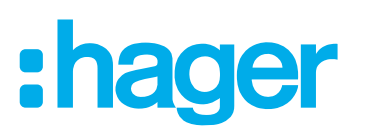

Einer Gruppe können jederzeit Geräte hinzugefügt werden.

- Dazu > an der Gruppe betätigen. Die in der Gruppe zusammengefassten Geräte werden angezeigt.
- $\blacksquare$  Die blaue  $+$  Taste betätigen. Alle noch nicht dieser Gruppe zugefügten Geräte werden angezeigt.
- Die hinzuzufügenden Geräte über die Checkbox auswählen.
- Mit Sichern die Geräte der Gruppe zuweisen oder über X verwerfen. Die hinzugefügten Geräte werden in der Geräteliste der Gruppe angezeigt.
- Über **Zurück** wieder ins Hauptmenü gehen.

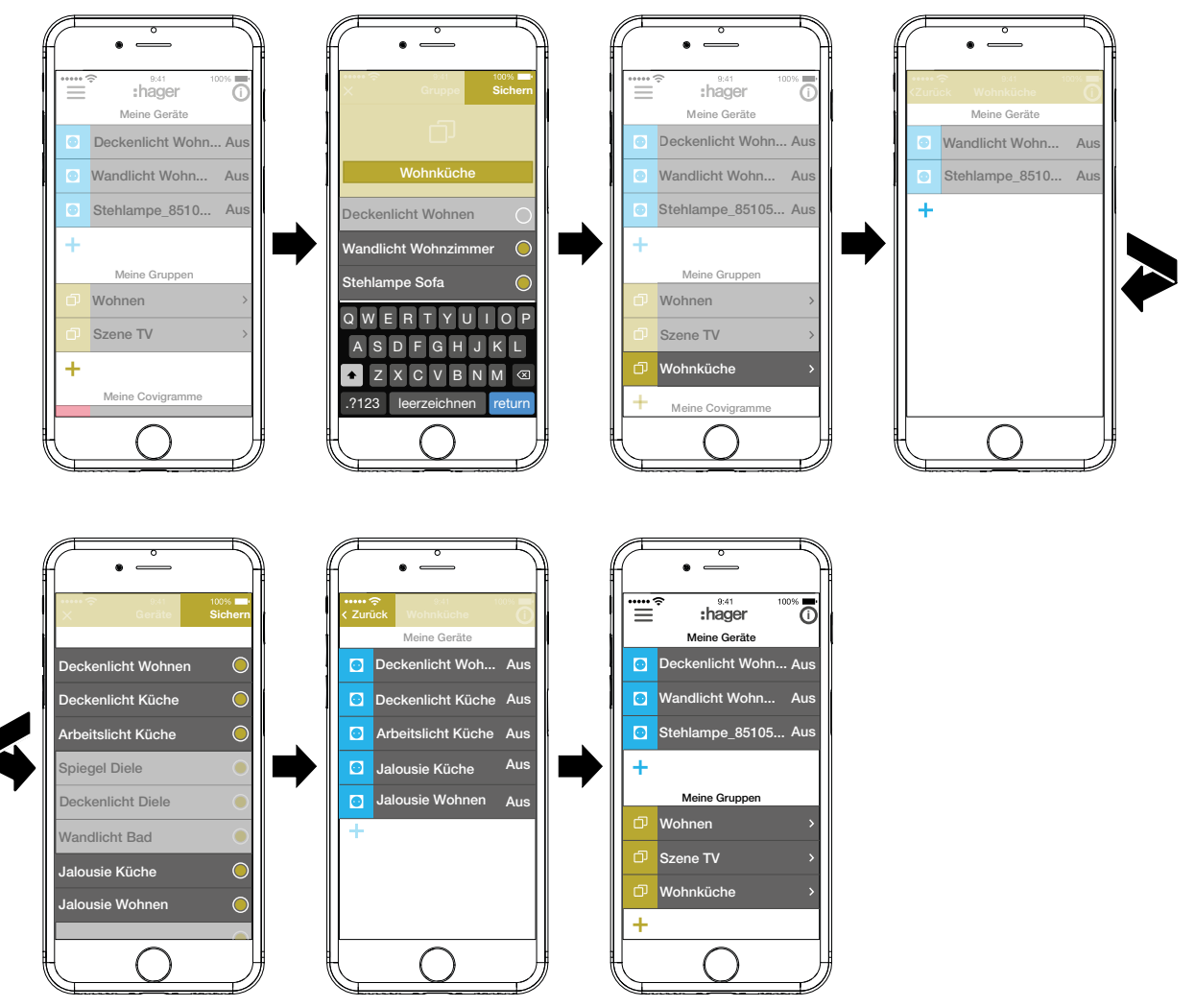

<span id="page-23-0"></span>Bild 19: Gruppe anlegen, Gerät hinzufügen

Die Zusammenstellung von Geräten zur Heizungssteuerung wie Thermostaten in einer R Zone erfolgt in gleicher Weise wie bei einer Gruppe und wird durch die Auswahl von **Warmwasserzone hinzufügen** eingeleitet. Eine Zone wird im Hauptmenü ebenfalls unter **Meine Gruppen** dargestellt.

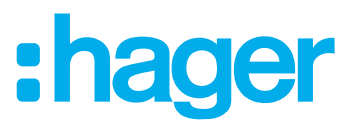

#### <span id="page-24-0"></span>**Gruppe bearbeiten/entfernen (***[Bild 20](#page-25-0)***)**

Die Gruppen können jederzeit in der App bearbeitet oder auch wieder entfernt werden.

- $\blacksquare$  Im Hauptmenü oben rechts  $\boldsymbol{\odot}$  betätigen.
	- Alle Elemente im Hauptmenü werden in den Bearbeitungsmodus versetzt.
- $\blacksquare$  Zu bearbeitende Gruppe über  $\boldsymbol{\odot}$  an der entsprechenden Gruppe auswählen.
- Details zur Gruppe, wie z. B. der Schaltzustand und die integrierten Geräte werden angezeigt.
- Dann je nach Bedarf folgende Aktionen ausführen:
	- **–** Namen der Gruppe durch Aktivieren der Namenszeile und Eingabe über die Tastatur verändern.
	- **– Geräte** dieser Gruppe zufügen oder aus dieser entfernen über die eingeblendeten Checkboxen.
	- **–** Gruppe aus dem Projekt **Entfernen.** Im Hauptmenü wird die Gruppe nicht mehr angezeigt.
- Alle Bearbeitungen mit Ausnahme von **Entfernen** abschließend mit **Sichern** bestätigen oder über **Zurück** verwerfen.

Die Anzeige kehrt zum Hauptmenü zurück und zeigt die Veränderungen an.

■ Im Hauptmenü oben rechts **D** betätigen, um den Bearbeitungsmodus zu beenden.

# :hager

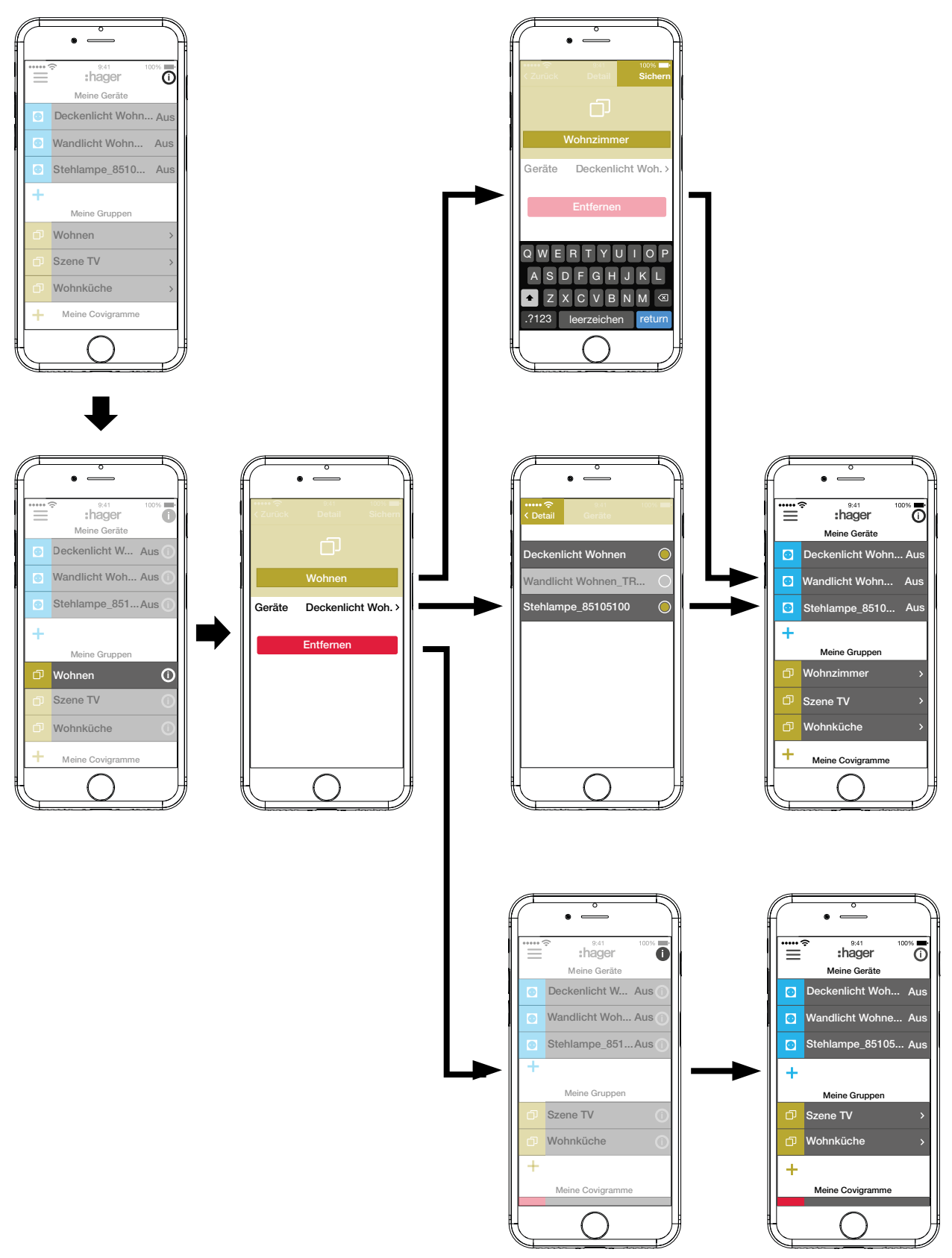

<span id="page-25-0"></span>Bild 20: Gruppe bearbeiten/entfernen

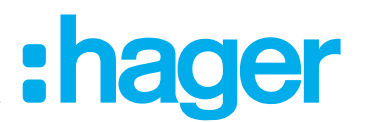

#### <span id="page-26-0"></span>**Covigramm erstellen**

Covigramme sind ideal für häufige oder bedingte Aktionen, die gesteuert und/oder automatisch ausgelöst werden sollen. Ein Covigramm definiert eine Szene, bei der ein/mehrere Auslöser ein oder mehrere Aktionen starten.

Auslöser und Aktionen werden über **Wenn … … Dann …**-Verknüpfungen definiert. Dabei können Auslöser **oder/und**-verknüpft werden, während die Aktionen **und**-verknüpft werden.

Grundsätzlich können folgende Arten von Auslösern definiert werden:

**– Zeit**:

Damit kann eine tägliche Routine zu einer bestimmten Uhrzeit eingerichtet oder ein/mehrere Wochentag(e) ausgewählt werden, an denen zu einer bestimmten Uhrzeit eine/mehrere Aktion(en) ausgelöst werden sollen.

#### **– Ereignis**:

Dabei kann ein Gerät ausgewählt werden mit einem entsprechenden Schalt-/Betriebszustand, der dann den Auslöser für eine/mehrere Aktion(en) bildet.

**Eine Gruppe kann nicht als auslösendes Ereignis definiert werden.** 

#### **– Sonnenstand:**

Astrofunktion, mit der Aktionen zum Sonnenaufgang oder -untergang definiert werden können. Diese variablen Zeiten sind per IP Lokalisierung über den Standort des Routers festgelegt und können um +/- 03:59 h verschoben werden.

Standardmäßig wird der Sonnenstand täglich die definierte(n) Aktion(en) auslösen. Soll der Sonnenstand nur an bestimmten Wochentagen Aktionen auslösen, ist ein zusätzlicher Zeit-Auslöser und-verknüpft zuzufügen.

#### **– Manueller Auslöser:**

Bei Auswahl des manuellen Auslösers können eine/mehrere Aktion(en) ausschließlich durch Bedienung in der App gestartet werden. Der manuelle Auslöser kann nicht **und**-verknüpft werden mit anderen Auslösern.

Für die Auslöser definierbare Arten von Aktionen sind:

**– Gerät**:

Aus allen hinzugefügten Geräten können ein oder mehrere ausgewählt und deren Schalt-/ Betriebszustand definiert werden, der nach dem Auslöser erreicht werden soll.

#### **– Push-Nachricht**:

Hier kann für einen/mehrere Auslöser eine individuell erstellte Text-Nachricht verfasst werden, die bei Auslösung für alle Nutzer als Push-Nachricht in der App auftaucht. Eine rechtzeitige Information kann hilfreich sein, um bei Bedarf eine Gegenmaßnahme einzuleiten.

**F** Nach Projektübergabe erhält der Elektrohandwerker keine Push-Nachricht mehr.

Für den Fall, dass die App nicht geöffnet ist, wird die Push-Nachricht zusätzlich als Benachrichtigung auf dem Endgerät ausgegeben, wenn freigegeben.

**– Zone**:

Mit der Auswahl einer Zone als Aktion kann nach dem Auslösen eine Heizzone gesteuert werden, zum Beispiel einen neuen Temperatur-Sollwert erhalten oder in einen anderen Betriebszustand geschaltet werden.

Auf diese Weise sind viele Kombinationen realisierbar.

Exemplarisch werden nachfolgend drei Aufgaben jeweils in einem Covigramm umgesetzt:

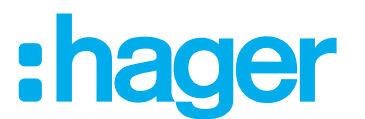

#### <span id="page-27-0"></span>**Beispiel 1: Temperatur-Warnung (***[Bild 21](#page-28-0)***):**

Aufgabe: Bei Abfall der Raumtemperatur unter 18 °C im Schlafzimmer oder Kinderzimmer soll eine Nachricht versendet werden, um dies aktiv prüfen und bei Bedarf Gegenmaßnahmen einleiten zu können.

- $\blacksquare$  Dazu die rote  $\blacklozenge$  Taste betätigen.
	- Die Bearbeitungsseite **Covigramm** öffnet sich. Die Titelzeile unter **L** ist aktiviert.
- Dem Covigramm über die Tastatur einen Namen geben und die Eingabe mit der Return-Taste beenden.

#### **Auslöser festlegen**

- Die Schaltfläche **+** unter Wenn ... betätigen. Die Seite zur Definition eines Auslösers öffnet sich.
- Die Art des Auslösers wählen, im Beispiel **Ereignis** : , *Q*: (*[Bild 22](#page-29-1)*). Die Schaltfläche der Auslöser-Art wird rot hinterlegt. Alle Geräte des Projektes werden mit symbolischen Schaltflächen und ihrem Namen aufgeführt.
- **P.** Die Anzeige kann nach links und rechts gewischt werden.
- Gerät durch Betätigen der symbolischen Schaltfläche auswählen, im Beispiel **Heizung Schlafzimmer**.

Mögliche Auslöser werden angezeigt.

■ Den Auslöser durch Betätigen der Schaltfläche wählen, im Beispiel Temperatur unter**schreitet**.

Die Schaltfläche des Auslösers wird rot hinterlegt.

- Über ein Scrollrad die gewünschte Mindesttemperatur einstellen, im Beispiel **18 °C**.
- Die Einstellung des Auslösers mit **Sichern** abschließen oder über X verwerfen.

Der Auslöser wird unter **Covigramm** angezeigt.

Bei Bedarf einen weiteren Auslöser, der oder-verknüpft wird, über die Schaltfläche + in gleicher Weise hinzufügen, im Beispiel **oder**-verknüpft in der oberen Zeile **Heizung Kinderzimmer**.

# ader

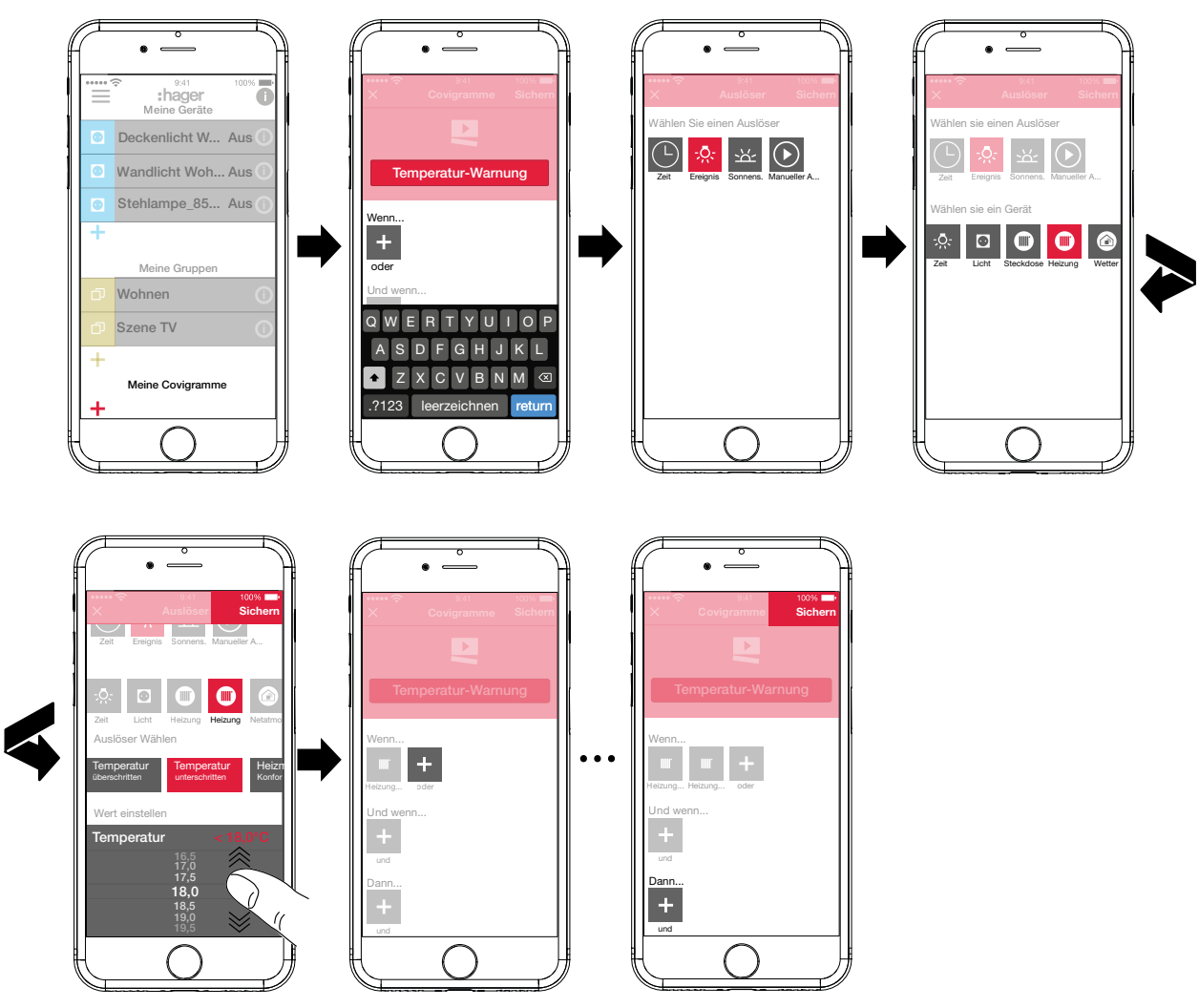

<span id="page-28-0"></span>Bild 21: Covigramm für Beispiel 1: Auslöser

### **Aktion festlegen**

- Die Schaltfläche **+** unter **Dann** ... betätigen. Die Seite zur Definition einer Aktion öffnet sich.
- Die Art der Aktion wählen, im Beispiel **Push-Nachricht** (*[Bild 22](#page-29-1)*). Die Schaltfläche der Aktionsart wird rot hinterlegt. Im Beispiel wird nur eine mögliche Aktion angezeigt.
- Die Aktion durch Betätigen der Schaltfläche wählen, im Beispiel Push-Nachricht an alle **Benutzer senden**.

Die Schaltfläche der Aktion wird rot hinterlegt. Die Tastatur und ein Eingabefeld für die Nachricht öffnen sich.

- Eine Nachricht über die Tastatur eingeben.
- $\blacksquare$  Mit Sichern die Aktion und die Nachricht speichern oder über  $\times$  verwerfen. Auslöser und Aktion werden unter **Covigramm** angezeigt.
- **Erneut über Sichern** das Covigramm speichern oder über  $\times$  verwerfen. Die Ansicht wechselt zum Hauptmenü. Das erstellte Covigramm wird unter **Meine Covigramme** angezeigt.

## ader

<span id="page-29-0"></span>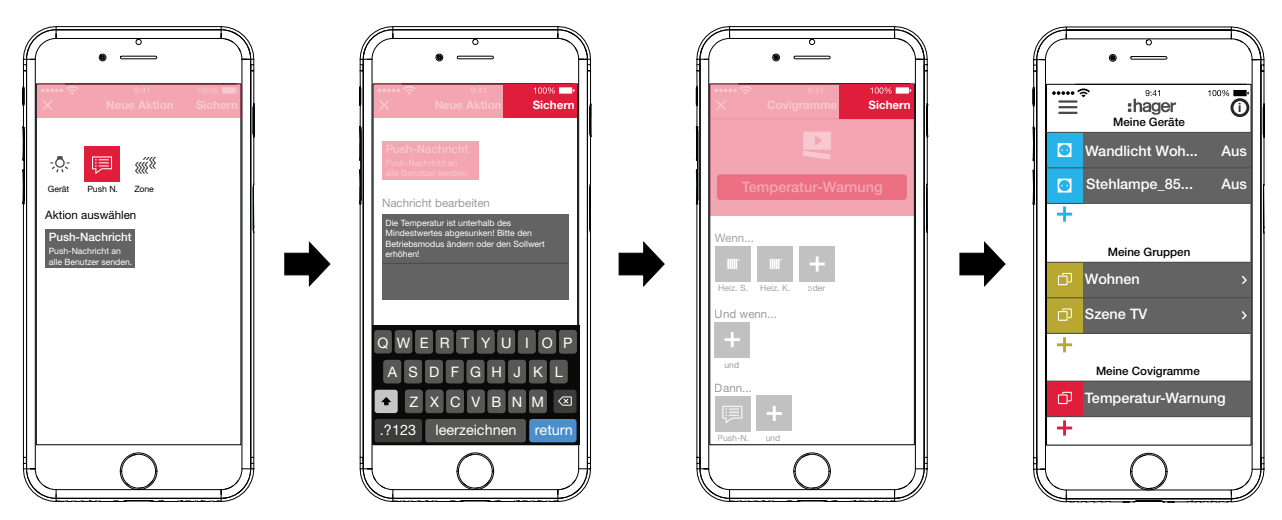

<span id="page-29-1"></span>Bild 22: Covigramm für Beispiel 1: Aktion

#### **Beispiel 2: Außenbeleuchtung (***[Bild 23](#page-30-1)***):**

Aufgabe: Am Samstag und Sonntag soll frühestens um 19:00 Uhr die Außenbeleuchtung eingeschaltet werden, an den anderen Wochentagen frühestens zum Feierabend um 17:00 Uhr. Dabei soll die Außenbeleuchtung aber nur nach Sonnenuntergang eingeschaltet werden. So ist zum Beispiel sichergestellt, dass zu festen Ankunftszeiten wie Feierabend in der dunklen Jahreszeit der Außenbereich beleuchtet ist und in der hellen Jahreszeit, wenn zur Ankunftszeit keine Beleuchtung erforderlich ist, die Schaltung ausbleibt.

 $\blacksquare$  Dazu die rote  $\blacktriangle$  Taste betätigen.

Die Bearbeitungsseite **Covigramm** öffnet sich. Die Titelzeile unter **in als aktiviert.** 

■ Dem Covigramm über die Tastatur einen Namen geben und die Eingabe mit der **Return**-Taste beenden.

#### **Auslöser festlegen**

■ In der Detailansicht des Covigramms über **+** unter **Wenn ...** die Art des Auslösers auswählen, im Beispiel **Zeit**  $(\cdot)$ .

Die Schaltflächen für das Auslösen **täglich** oder **an Wochentagen** zu einer bestimmten Zeit werden angeboten.

- Schaltfläche **an Wochentagen** betätigen.
- Die Tage **Sa.** und **So.** auswählen.
- Mit den Scrollrädern die Uhrzeit für die Aktion im Format **Stunde:Minute** einstellen hier **19:00** - und mit **Sichern** abschließen.
- Für die übrigen Wochentage über **+** unter Wenn ... in gleicher Weise den zweiten Auslöser hinzufügen - für **Mo.** - **Fr.** um **17:00** und mit **Sichern** abschließen.
- Zusätzlich für alle Wochentage über **+** unter **Und wenn ...** die zweite Bedingung zum Auslösen auswählen, im Beispiel Sonnenstand Symbol Sonnenstand. Die Schaltflächen während des Tages und während der Nacht mit den sich stets anpassenden Sonnenaufgangs- und -untergangszeiten werden angeboten.
- Schaltfläche während der Nacht betätigen und mit Sichern abschließen. In der Detailansicht des Covigramms wird unter **Und wenn ...**  $\Delta'$  angezeigt

#### **Aktionen definieren**

- Über **+** unter Dann ... die Arten der Aktionen auswählen, im Beispiel Gerät .... Alle Geräte werden angezeigt.
- Ein Gerät auswählen hier Leuchte **Eingang**.

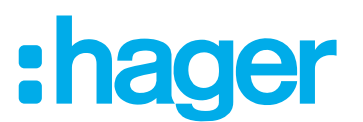

- <span id="page-30-0"></span>■ Den Schaltzustand des Gerätes (eingeschaltet/ausgeschaltet) bei Eintritt eines der Auslöser über die angebotenen Schaltflächen wählen - im Beispiel **Leuchte Eingang eingeschaltet** und mit **Sichern** abschließen.
- Die übrigen Leuchten im Außenbereich über  $\bigarrow$  in gleicher Weise als gleichzeitig auszuführende Aktion hinzufügen - Leuchte **Gehweg**, Leuchte **Hauswand**, ..., den Schaltzustand **eingeschaltet** auswählen und mit **Sichern** abschließen.
- Covigramm mit **Sichern** fertigstellen.

Das Covigramm wird in der Hauptmenü-Ansicht angezeigt.

**F** Soll die Außenbeleuchtung morgens wieder zu einer bestimmten Uhrzeit ausgeschaltet werden, ist dafür ein separates Covigramm zu erstellen.

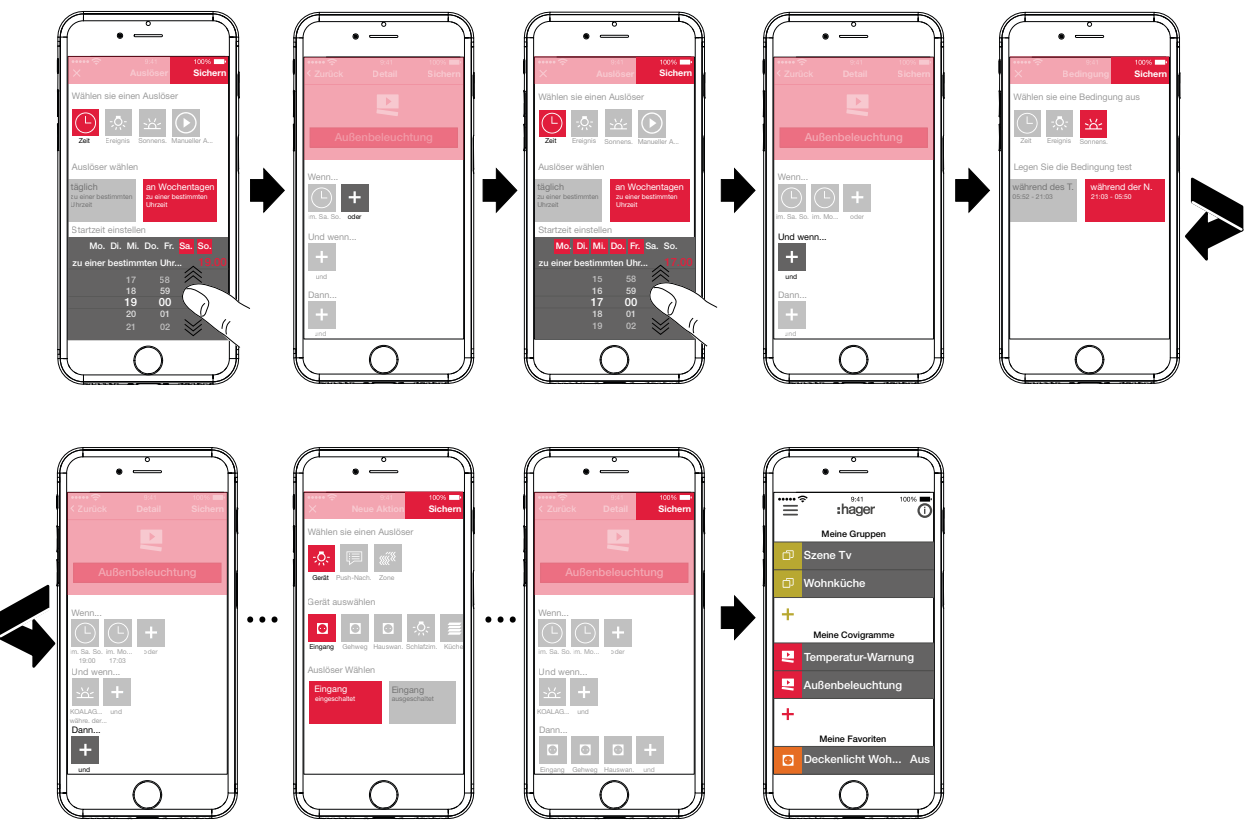

<span id="page-30-1"></span>Bild 23: Covigramm für Beispiel 2

#### **Beispiel 3: Alles AUS (***[Bild 24](#page-31-0)***):**

Aufgabe: Die komplette Beleuchtung im Haus soll über manuellen Tastendruck ausgeschaltet und alle Jalousien heruntergefahren werden, zum Beispiel beim Verlassen des Hauses oder beim Schlafengehen.

 $\blacksquare$  Dazu die rote  $\blacktriangle$  Taste betätigen.

Die Bearbeitungsseite **Covigramm** öffnet sich. Die Titelzeile unter **und alte in achteile unter** ist aktiviert.

■ Dem Covigramm über die Tastatur einen Namen geben und die Eingabe mit der **Return**-Taste beenden.

#### **Auslöser festlegen**

- In der Detailansicht des Covigramms über **+** unter Wenn ... die Art des Auslösers auswählen, im Beispiel Manueller Auslöser (D.
	- Die Schaltfläche für **Covigramm manuell starten** erscheint.
- Schaltfläche aktivieren und mit **Sichern** abschließen. In der Detailansicht des Covigramms wird **☉** unter **Wenn ...** angezeigt.

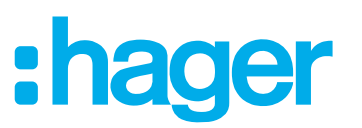

#### **Aktionen definieren**

- Über **+** unter **Dann ...** die Art der Aktion auswählen, im Beispiel Gerät .... Alle Geräte werden angezeigt.
- Ein Gerät auswählen hier **Deckenlicht Wohnen**.
- Den Schaltzustand des Gerätes (eingeschaltet/ausgeschaltet) bei manuellem Auslösen über die angebotenen Schaltflächen wählen - im Beispiel **Deckenlicht Wohnen ausgeschaltet** und mit **Sichern** abschließen.

In der Detailansicht des Covigramms wird  $\sqrt{2}$ : unter **Dann ...** angezeigt.

■ Die übrigen Leuchten im Haus über **+** unter Wenn ... in gleicher Weise hinzufügen - Wand**licht Wohnen**, **Stehlampe**, **...** -, den Schaltzustand **ausgeschaltet** auswählen oder bei Dimmern über das Scrollrad den Wert **0%** einstellen und mit **Sichern** abschließen.

Nun alle Jalousien im Haus auf geschlossen setzen.

- Ein Gerät auswählen hier **Jalousie Küche**.
	- Die Schaltfläche für **... auf einen bestimmten Wert setzen** erscheint.
- Schaltfläche aktivieren, über das Scrollrad den Wert 100% (geschlossen) einstellen und mit **Sichern** abschließen.

In der Detailansicht des Covigramms wird **in all unter Dann ...** hinzugefügt.

- Alle weiteren Jalousien im Haus in gleicher Weise als Aktion definieren.
- Covigramm mit Sichern fertigstellen.

Das Covigramm wird in der Hauptmenü-Ansicht angezeigt.

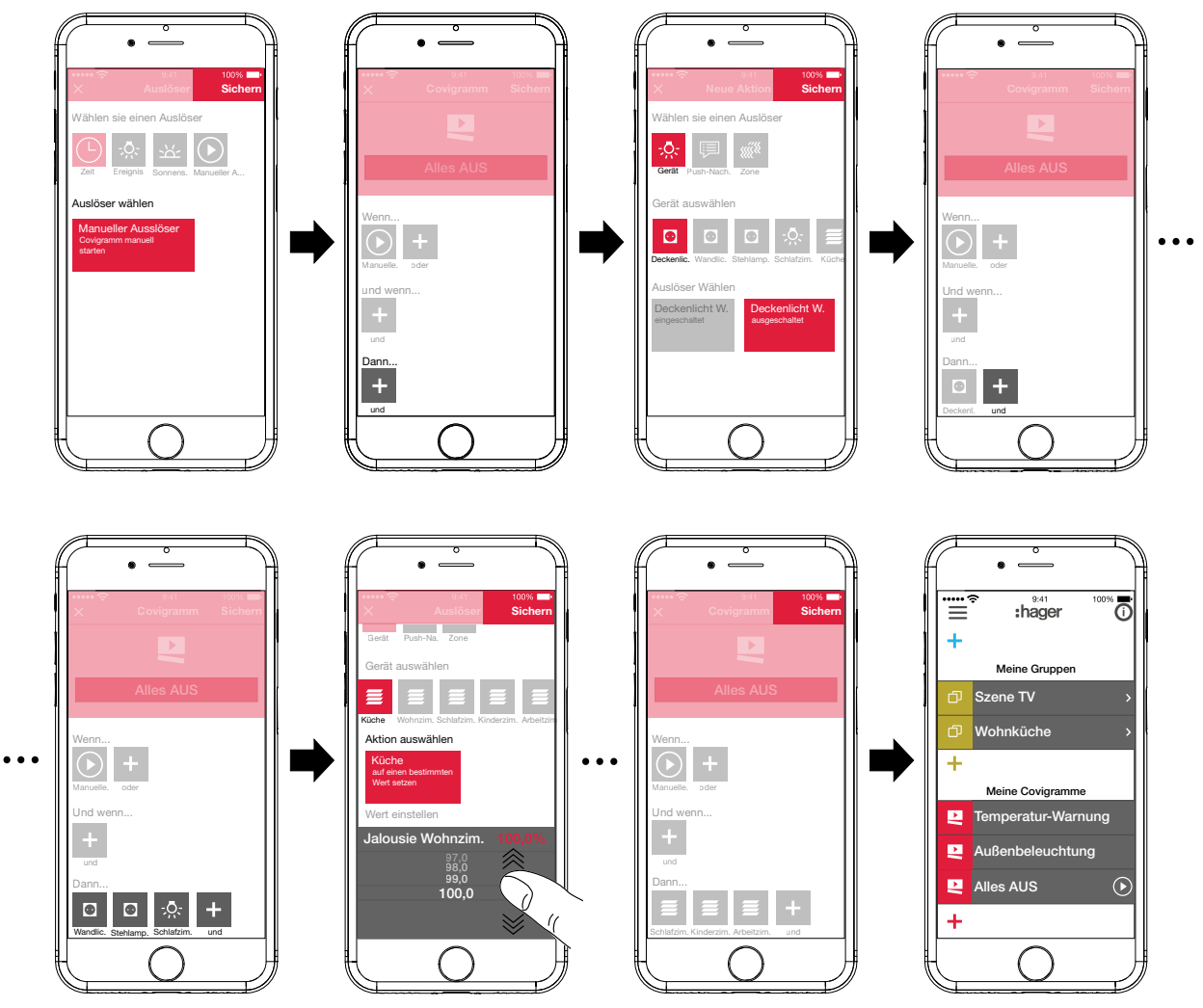

<span id="page-31-0"></span>Bild 24: Covigramm für Beispiel 3

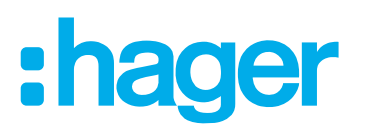

#### <span id="page-32-0"></span>**Covigramm bearbeiten/entfernen (***[Bild 25](#page-33-0)***)**

 $\blacksquare$  Im Hauptmenü oben rechts  $\boldsymbol{\odot}$  betätigen.

Alle Elemente im Hauptmenü werden in den Bearbeitungsmodus versetzt.

 $\blacksquare$  Zu bearbeitendes Covigramm über  $\boldsymbol{\odot}$  am entsprechenden Covigramm auswählen.

Details zum Covigramm werden angezeigt.

- Dann je nach Bedarf folgende Änderungen vornehmen:
	- **–** Namen des Covigramms durch Aktivieren der Namenszeile und Eingabe über die Tastatur verändern. Mit der **Return**-Taste abschließen.
	- **–** Weitere Auslöser unter **Wenn …** (**oder**-verknüpft) oder unter **Und wenn ...** (und-verknüpft) über die Schaltfläche  $\pm$  hinzufügen. Die Seite zur Definition eines weiteren Auslösers öffnet sich. Fortfahren wie oben beschrieben.
	- **−** Weitere Aktionen unter **Dann ...** über die Schaltfläche **+** hinzufügen. Die Seite zur Definition einer weiteren Aktion öffnet sich. Fortfahren wie oben beschrieben.
	- **–** Über die Schaltfläche **Covigramm entfernen** ein Covigramm aus dem Hauptmenü entfernen.
- **P Zum Bearbeiten oder Entfernen eines bereits gespeicherten Auslösers oder einer Aktion** ist das entsprechende Symbol lange zu betätigen. Einen der eingeblendeten Schaltflächen **Bearbeiten** oder **Entfernen** auswählen und wie oben beschrieben fortfahren.
- Alle Bearbeitungen mit Ausnahme von **Covigramm entfernen** abschließend mit **Sichern** bestätigen oder über **Zurück** verwerfen.

Die Anzeige kehrt zum Hauptmenü zurück und zeigt die Veränderungen an.

■ Im Hauptmenü oben rechts **D** betätigen, um den Bearbeitungsmodus zu beenden.

# :hager

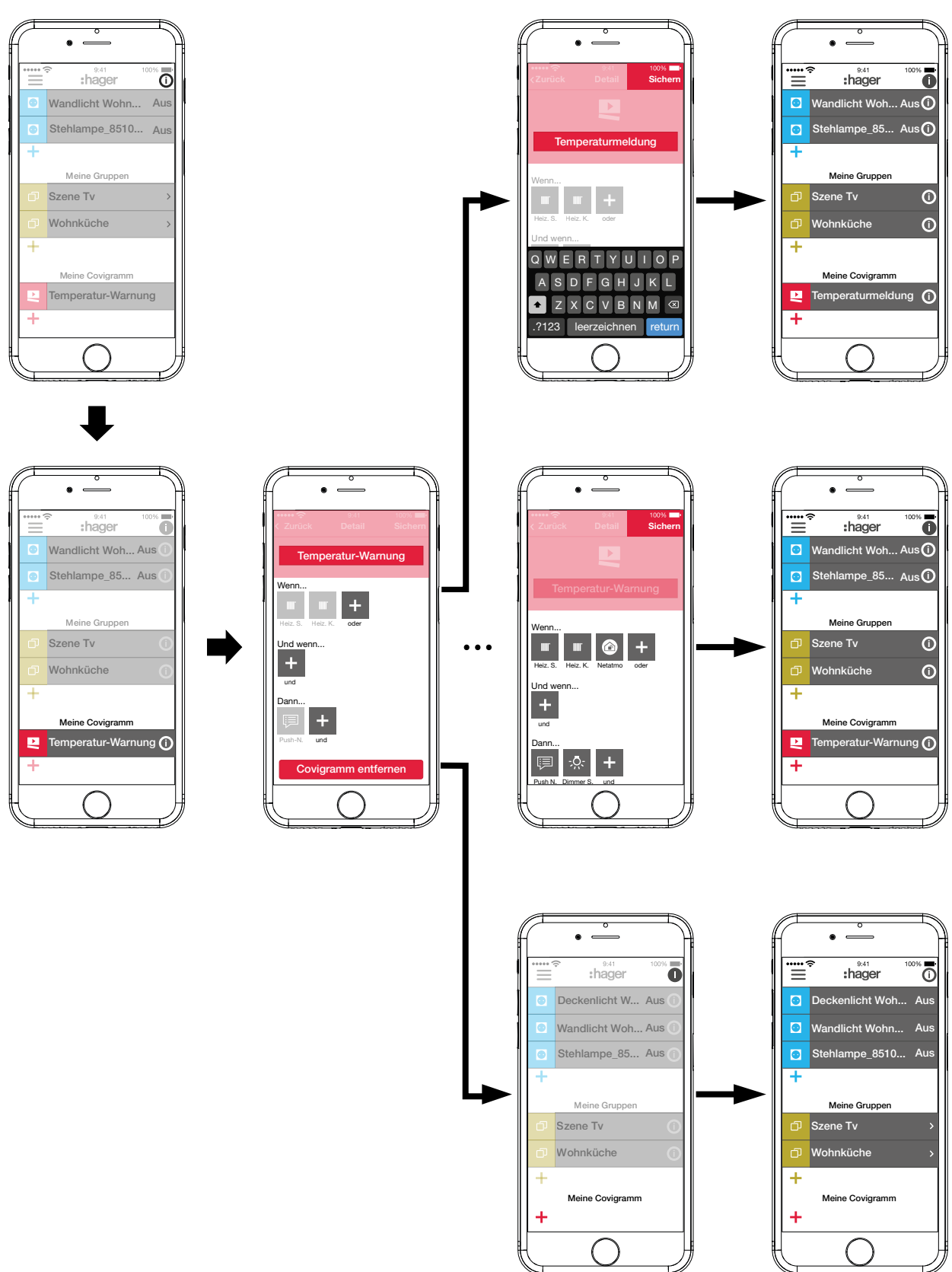

<span id="page-33-0"></span>Bild 25: Covigramm bearbeiten/entfernen

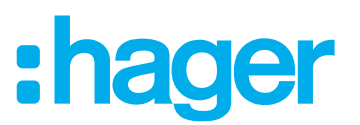

#### <span id="page-34-0"></span>**Gerät in die Favoritenliste aufnehmen (***[Bild 26](#page-34-1)***)**

Geräte, deren angeschlossene Verbraucher häufig bedient werden, können zum schnellen Aufrufen unter **Meine Favoriten** aufgenommen werden.

- $\blacksquare$  Dazu die orange  $\blacktriangle$  Taste betätigen. Eine Liste mit allen Geräten, die noch nicht als Favorit festgelegt sind, wird angezeigt.
- Geräte durch Aktivieren der Checkbox zu **Meine Favoriten** hinzufügen.
- Bei bedarf die Reihenfolge der Geräte in der Favoritenliste über  $\equiv$  und per drag & drop an die gewünschte Position verschieben.
- **P Die neue Sortierung wird ebenfalls in die Ansicht Meine Geräte übernommen. Jeder Nutzer** kann die Sortierung individuell nach seinen Wünschen anpassen.
- Mit Fertig die Geräte als Favoriten definieren. Die Favoriten werden im Hauptmenü angezeigt.

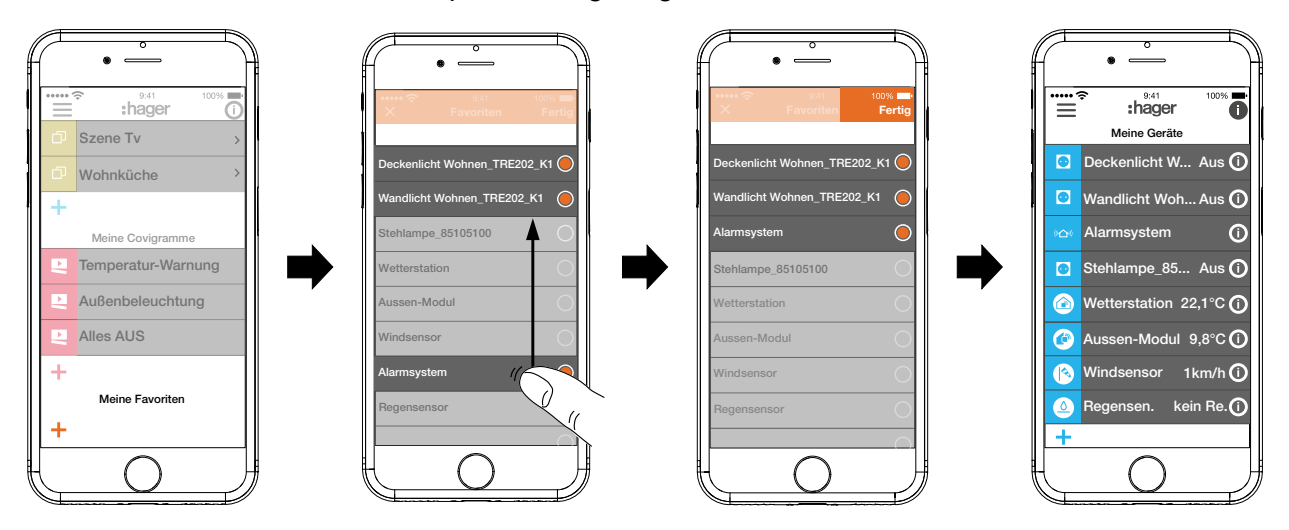

<span id="page-34-1"></span>Bild 26: Favoriten festlegen

#### **Gerät aus der Favoritenliste entfernen (***[Bild 27](#page-35-1)***)**

 $\blacksquare$  Im Hauptmenü oben rechts  $\boldsymbol{\odot}$  betätigen.

Alle Elemente im Hauptmenü werden in den Bearbeitungsmodus versetzt.

- $\blacksquare$  Zu entfernendes Gerät in der Favoritenliste über  $\boldsymbol{\odot}$  am entsprechenden Gerät auswählen. Details zum Gerät werden angezeigt, wie der Schaltzustand und die Gruppen, in denen das Gerät integriert ist.
- Schaltfläche **Von Favoriten entfernen** betätigen.
- Mit Sichern das Gerät aus Meine Favoriten entfernen oder über Zurück verwerfen. Das entfernte Gerät wird im Hauptmenü unter **Meine Favoriten** nicht mehr angezeigt.
- Im Hauptmenü oben rechts  $\bullet$  betätigen, um den Bearbeitungsmodus zu beenden.

In gleicher Weise können weitere Geräte in die Favoritenliste aufgenommen oder aus dieser entfernt werden.

## ader

<span id="page-35-0"></span>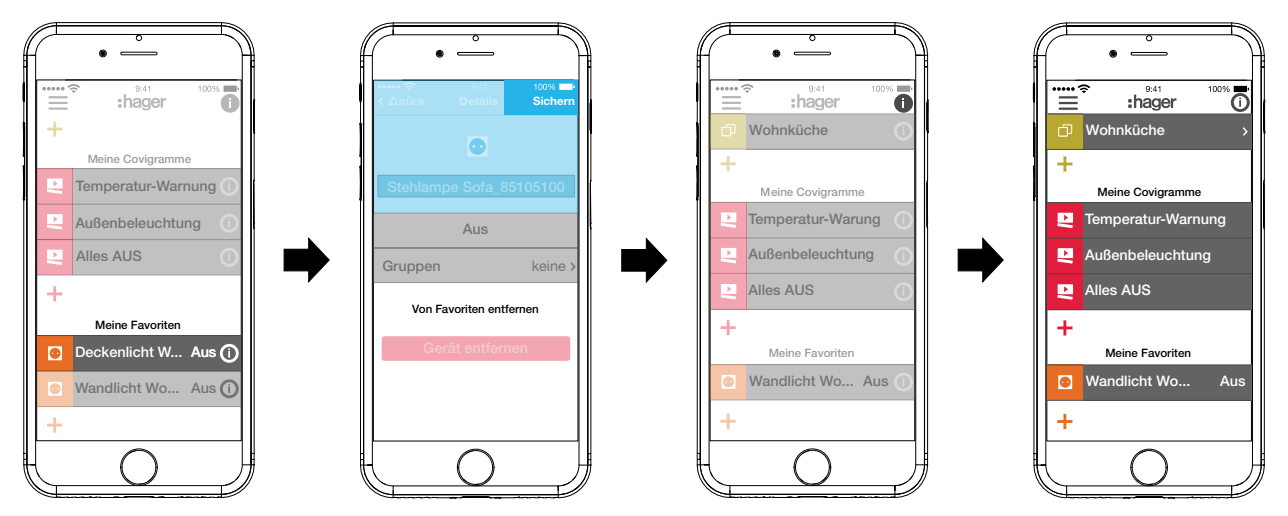

<span id="page-35-1"></span>Bild 27: Favoriten entfernen

#### **Benutzer hinzufügen (***[Bild 28](#page-36-1)***)**

Zur Bedienung der Gebäudesteuerung über die coviva App kann für alle Hausbewohner ein Benutzerprofil mit entsprechenden Zugriffsrechten (siehe *[Tabelle 7](#page-47-1)*) eingerichtet werden.

Im Hauptmenü  $\equiv$  betätigen und mit  $\hat{\phi}^*$  die Einstellungen aufrufen.

#### **Alle Benutzer** auswählen.

Die Ansicht **Benutzer** wird aufgerufen.

- $\blacksquare$  Mit der  $\blacklozenge$  Taste oben rechts einen Benutzer hinzufügen.
- Dem Benutzer den Grad an Rechten mit uneingeschränkt (Benutzer) über die Checkbox zuweisen. Mit Sichern bestätigen oder über X verwerfen.
- Dann können nacheinander eingegeben werden:
	- **–** Vor- und Nachname
	- **–** E-Mail-Adresse und Telefonnummer
	- **–** Benutzername und Passwort
- Jede Eingabe ist mit **Sichern** zu bestätigen oder mit Zurück zu verwerfen.

In der Übersicht aller Benutzer wird das neue Profil angezeigt.

## ader

<span id="page-36-0"></span>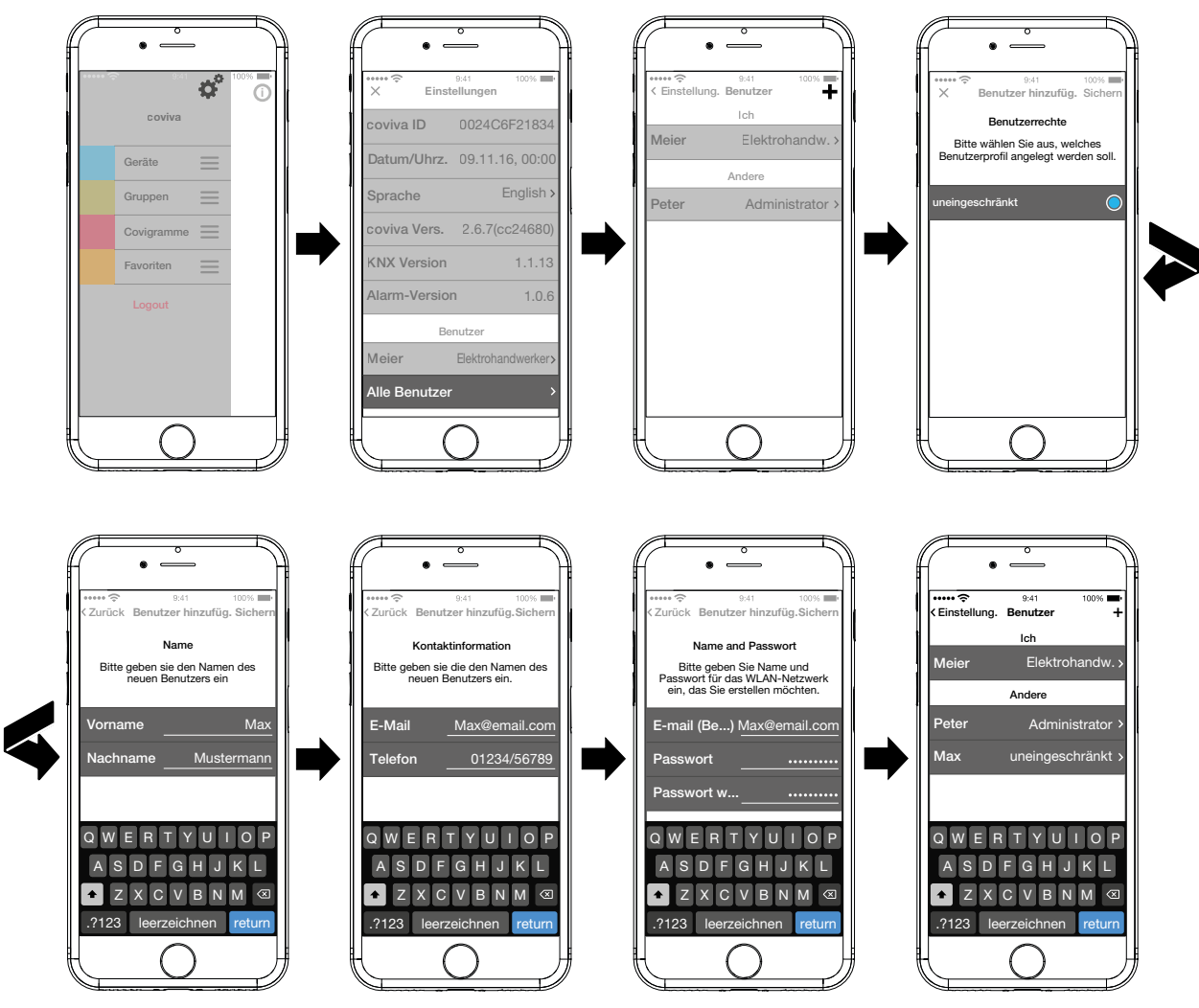

<span id="page-36-1"></span>Bild 28: Benutzer hinzufügen

#### **Benutzer bearbeiten/entfernen**

Die Benutzerdaten vom Elektrohandwerker und Administrator werden stets aktualisiert mit  $\blacksquare$ denen, die im myHager Konto hinterlegt sind. Diese Profile können über die App nicht entfernt oder deren Benutzerdaten verändert werden.

Die Seite Einstellungen ist aufgerufen.

Alle Benutzer auswählen.

Die Ansicht Benutzer wird aufgerufen.

- Über > neben einem Benutzer werden die hinterlegten Daten angezeigt.
- Dann je nach Bedarf folgende Aktionen ausführen:
	- **–** Einträge in den Benutzerdaten ändern und über **Sichern** bestätigen oder über **< …** verwerfen.ist.
	- **–** Mit **Passwort ändern** kann ein neues Passwort vergeben werden, das über **Sichern** zu bestätigen oder über **< …** zu verwerfen ist.
	- **–** Über die Schaltfläche **Benutzer entfernen** werden diesem Benutzer alle Rechte wieder entzogen.
- Die Benutzerprofile für den Elektrohandwerker und den Administrator können nicht entfernt werden.

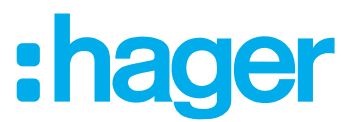

#### <span id="page-37-0"></span>**Einstellungen verändern (***[Bild 29](#page-38-0)***)**

Unter den Einstellungen können grundsätzliche Veränderungen in der App umgesetzt und einige Informationen eingesehen werden.

Die Seite für Einstellungen unter  $\equiv$  über  $\overset{\bullet}{\bullet}$  aufrufen.

Mögliche Einstellungen oder weitere Informationen sind durch > am rechten Rand der jeweiligen Zeile gekennzeichnet. Bei Auswahl einer solchen Zeile öffnet sich eine neue Seite mit den jeweiligen Einstellmöglichkeiten (siehe *[Tabelle 3](#page-37-1)*).

- Jede Einstellungsveränderung über Sichern bestätigen, über X verwerfen oder über < ohne zu speichern auf die Vorseite zurückkehren.
- $\blacksquare$  Abschließend die Einstellungen über  $\times$  beenden.

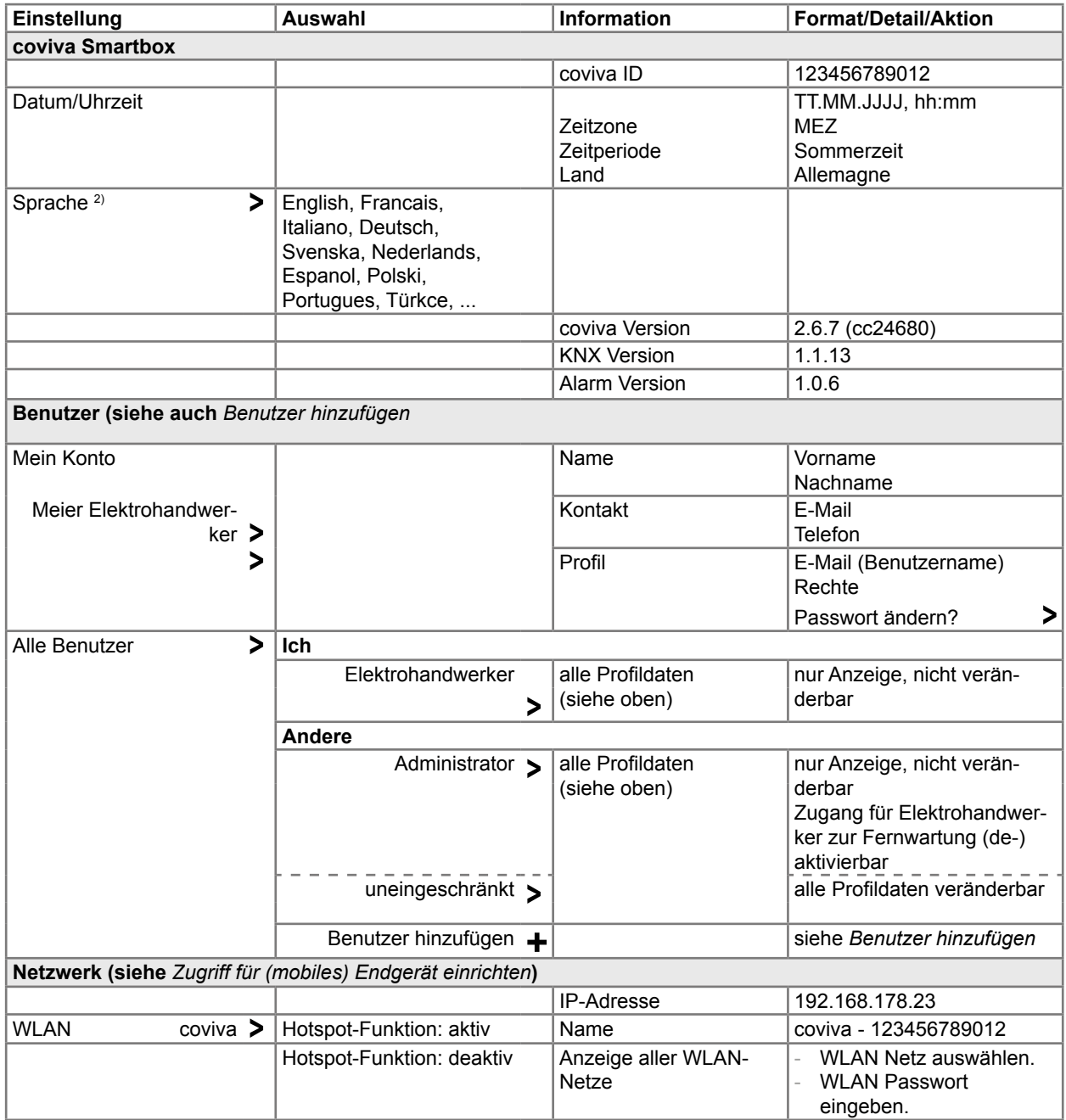

<sup>2)</sup> Die App nutzt grundsätzlich die im verwendeten Endgerät eingestellte Sprache. Diese Einstellung definiert nur die Sprache für E-Mails und Push-Nachrichten.

<span id="page-37-1"></span>Tabelle 3: Einstellungen und Systeminformationen

# :hager

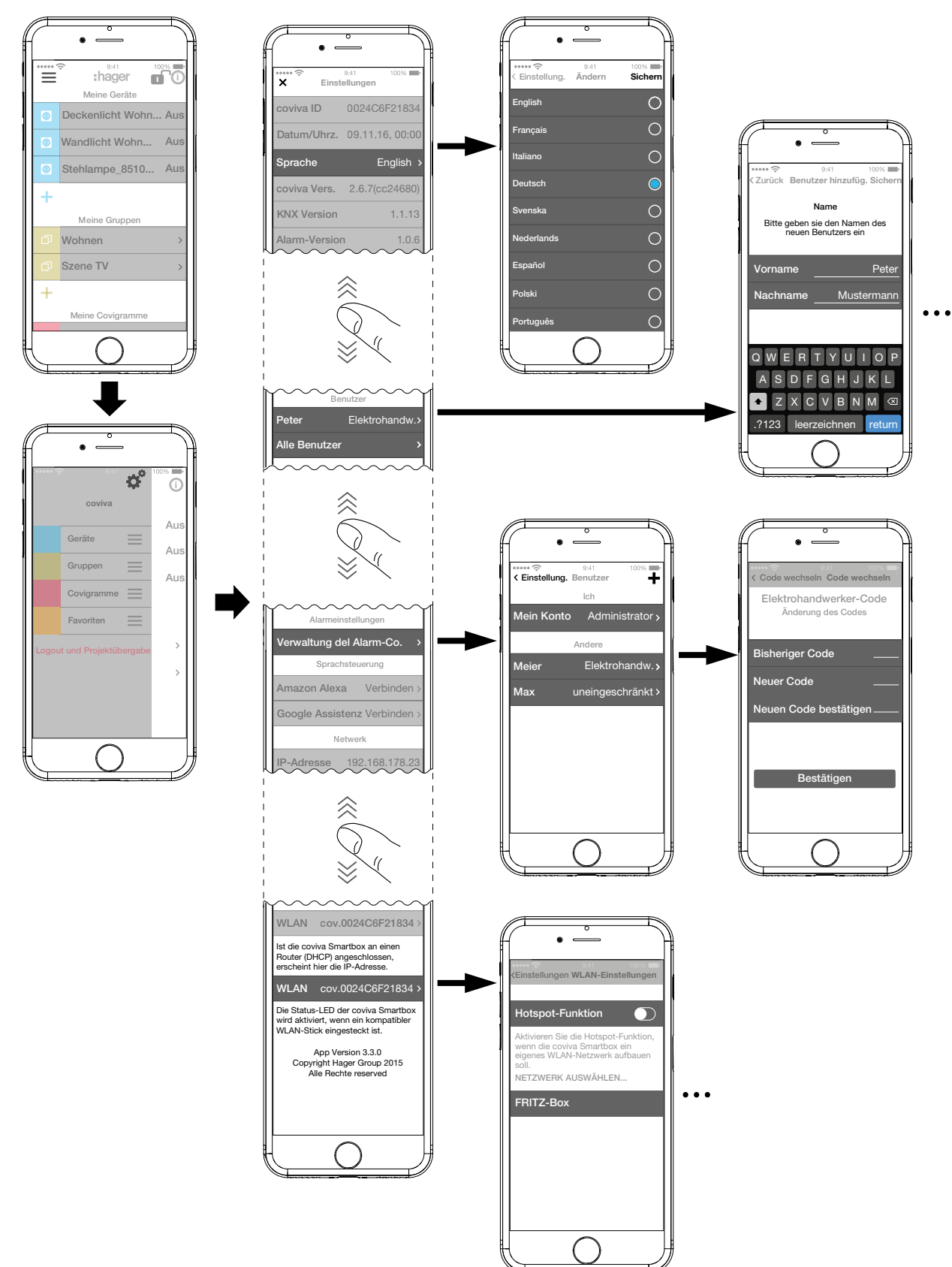

<span id="page-38-0"></span>Bild 29: Einstellungen aufrufen/verändern

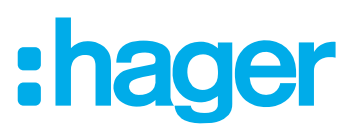

## <span id="page-39-0"></span>**4 Projektübergabe**

Um den Projektprozess abzuschließen, ist das Projekt an den Kunden (Administrator) zu übergeben.

**P** Die Übergabe an den Administrator ist zwingend durchzuführen.

Das Übergabe-Verfahren ermöglicht eine optimale Übertragung der uneingeschränkten Zugriffsrechte für das Projekt vom Elektrohandwerker zum Administrator, ohne Zugangsdaten und Passwörter auszutauschen. Dadurch werden jegliche Sicherheitsrisiken/-lücken umgangen.

Zur Übergabe ist lediglich die E-Mail-Adresse des Administrators erforderlich. Mit dieser E-Mail-Adresse muss der Administrator sein **myHager** Konto eingerichtet haben.

#### **Projekt übergeben (***[Bild 30](#page-40-1)***)**

- **P** Wenn nach dem Öffnen der App über eine Push-Nachricht angezeigt wird, dass ein Update für die Geräte-Software verfügbar ist, muss dieses vor der Übergabe installiert werden.
- **F** Sollte zu diesem Zeitpunkt keine online Verbindung verfügbar sein, kann die in der Smartbox installierte Software nicht als die Aktuellste validiert werden. Die Übergabe kann nicht durchgeführt werden.

Das (mobile) Endgerät und die Smartbox sind online.

■ Im Hauptmenü **≡** betätigen und die Übergabe des Projektes mit Logout und Projektüber**gabe** einleiten.

Wenn der Administrator zu Beginn des Projektes nicht als Administrator angelegt worden ist (*[Bild 12](#page-15-1)*), erscheint an dieser Stelle ein entsprechender Hinweis.

In diesem Fall:

#### **Benutzer hinzufügen** wählen.

- Die E-Mail-Adresse des Administrators eingeben, unter der sein **myHager** Konto eingerichtet ist.
- Zur Bestätigung die E-Mail-Adresse ein zweites Mal eingeben und mit Sichern abschließen. Die Ansicht wechselt wieder ins Hauptmenü.
- Die E-Mail-Adresse des Administrators muss sich von der des Elektrohandwerkers unterscheiden. Dies ist zu beachten bei Eigenbedarf.
- Im Hauptmenü **≡** erneut betätigen und Logout und Projektübergabe wählen.

Dann:

Über die Schaltfläche **Projekt übergeben** das Projekt abschließen.

Der Administrator erhält eine E-Mail mit dem Hinweis, dass **Connected Home** nun genutzt werden kann und den Zugangsdaten (E-Mail-Adresse). Der Kunde kann sich nun mit seinen unter **myHager** definierten Zugangsdaten als Administrator in der coviva App anmelden.

Auch nach der Übergabe an den Administrator hat der Elektrohandwerker Zugriff auf das abgeschlossene Projekt, sofern der Administrator diesen Zugriff nicht bewusst gesperrt hat. Über Symbol Handwerker kann neben dem Logout ein Neues Projekt angelegt oder auf Vorhandene Installationen zugegriffen werden. Dabei wird der aktuell genutzte Account des Elektrohandwerkers oben im Auswahl-Menü angezeigt.

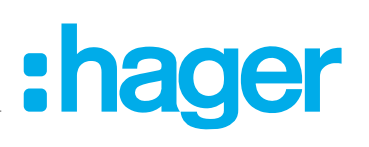

<span id="page-40-0"></span>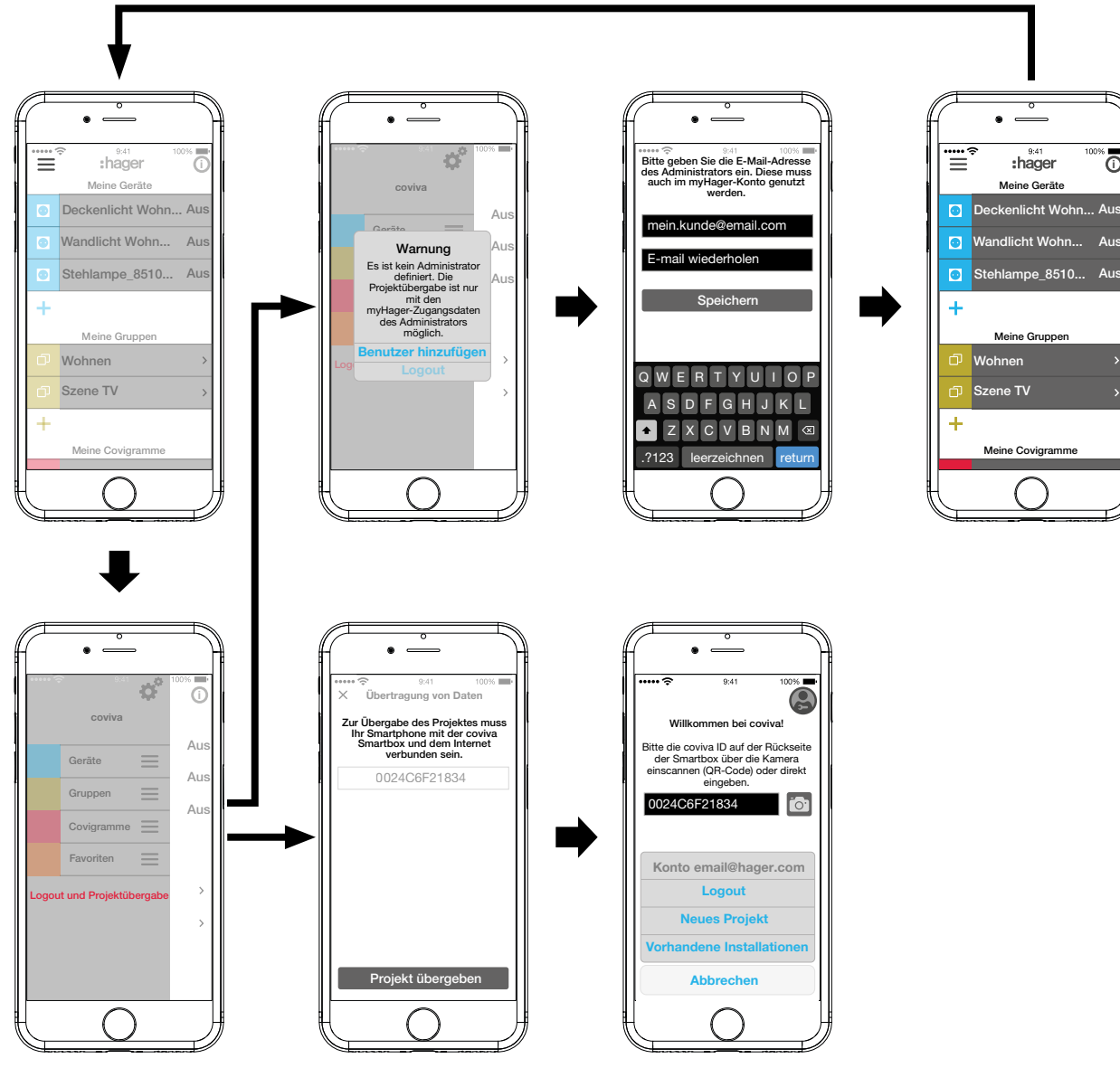

<span id="page-40-1"></span>Bild 30: Projekt übergeben

## **4 Bedienung**

#### **Bedienkonzept**

Nach dem Login in der App (siehe *[Der erste Login](#page-8-2)*) wird das Hauptmenü geöffnet. Es werden folgende Kategorien unterschieden:

- **–** Meine Geräte
- **–** Meine Gruppen
- **–** Meine Covigramme
- **–** Meine Favoriten

Zu diesen Kategorien gelangt man im Hauptmenü durch Wischen (mobile-App) oder Scrollen (Web-App) nach oben oder unten.

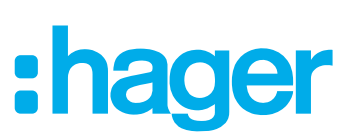

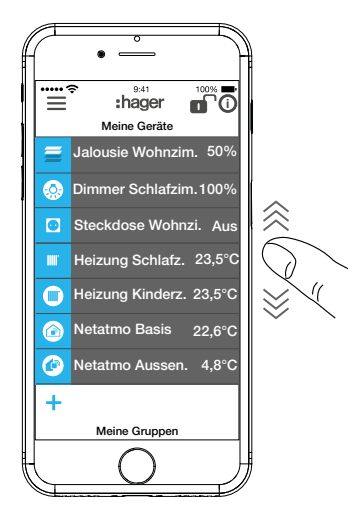

Alternativ kann über  $\equiv$  die gewünschte Kategorie direkt ausgewählt werden.

Die Reihenfolge der Kategorien kann über  $\equiv$  per drag&drop verändert werden.

**P Die einzelnen Geräte in der Kategorie Meine Geräte können über die Favoritenliste sortiert** werden (siehe Gerät in die Favoritenliste aufnehmen).

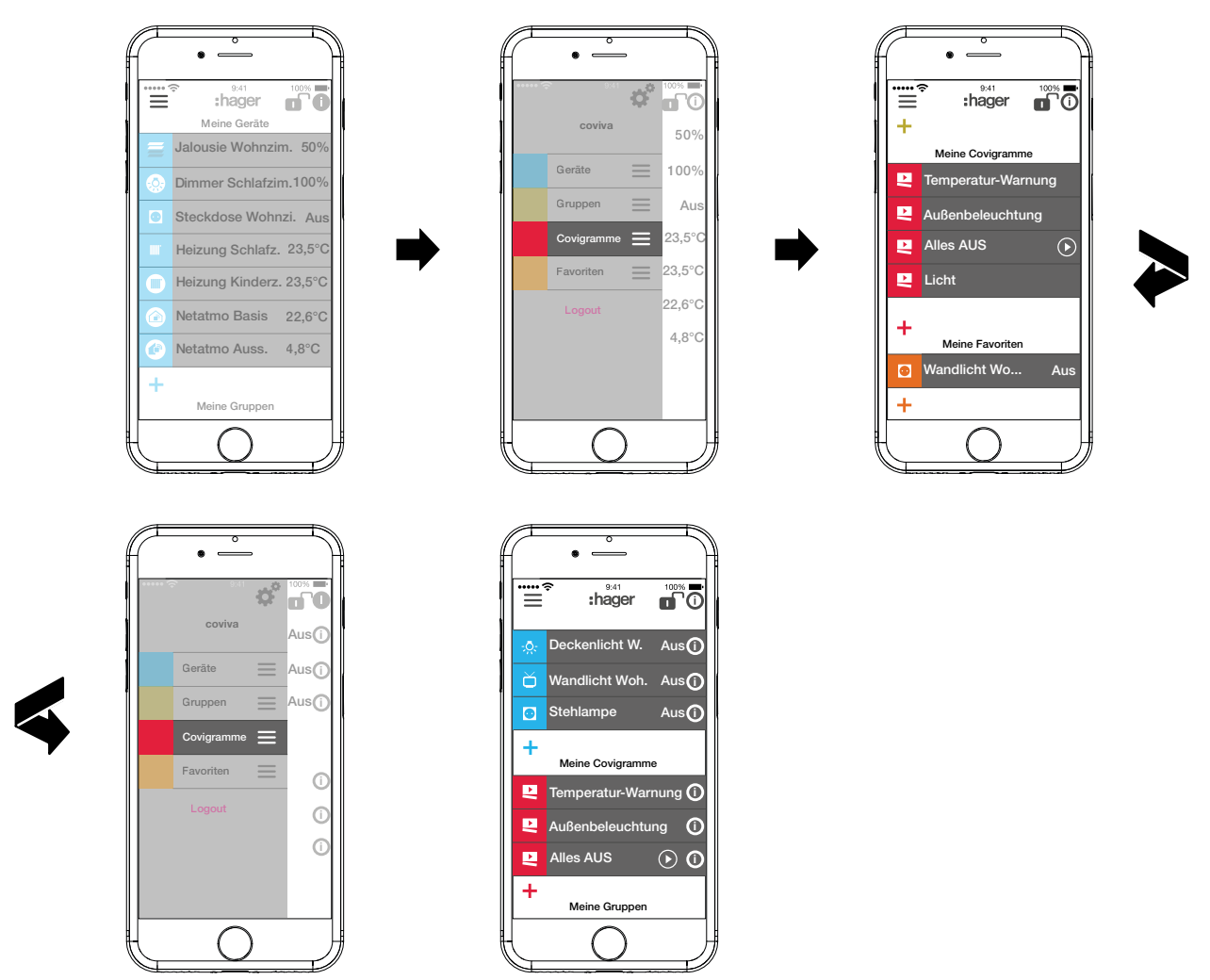

Jeder Benutzer kann unabhängig vom Benutzerprofil alle konfigurierten Anwendungen bedienen und Informationen aufrufen.

Das Bedienkonzept ist intuitiv und entspricht den Gewohnheiten von anderen App-Bedienungen. Nachfolgend eine Übersicht der grundsätzlichen Bedienarten und Anwendungen in der coviva App (siehe *[Tabelle 4](#page-43-0)*).

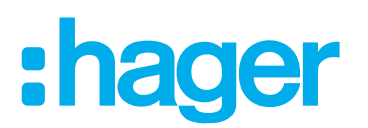

Die Bedienung über die Web-App ist entsprechend - anstatt einer Touchbedienung oder der Wischbewegung erfolgt hier alles per Mausklick oder Ziehen bei gedrückter, linker Maustaste sowie Scrollen.

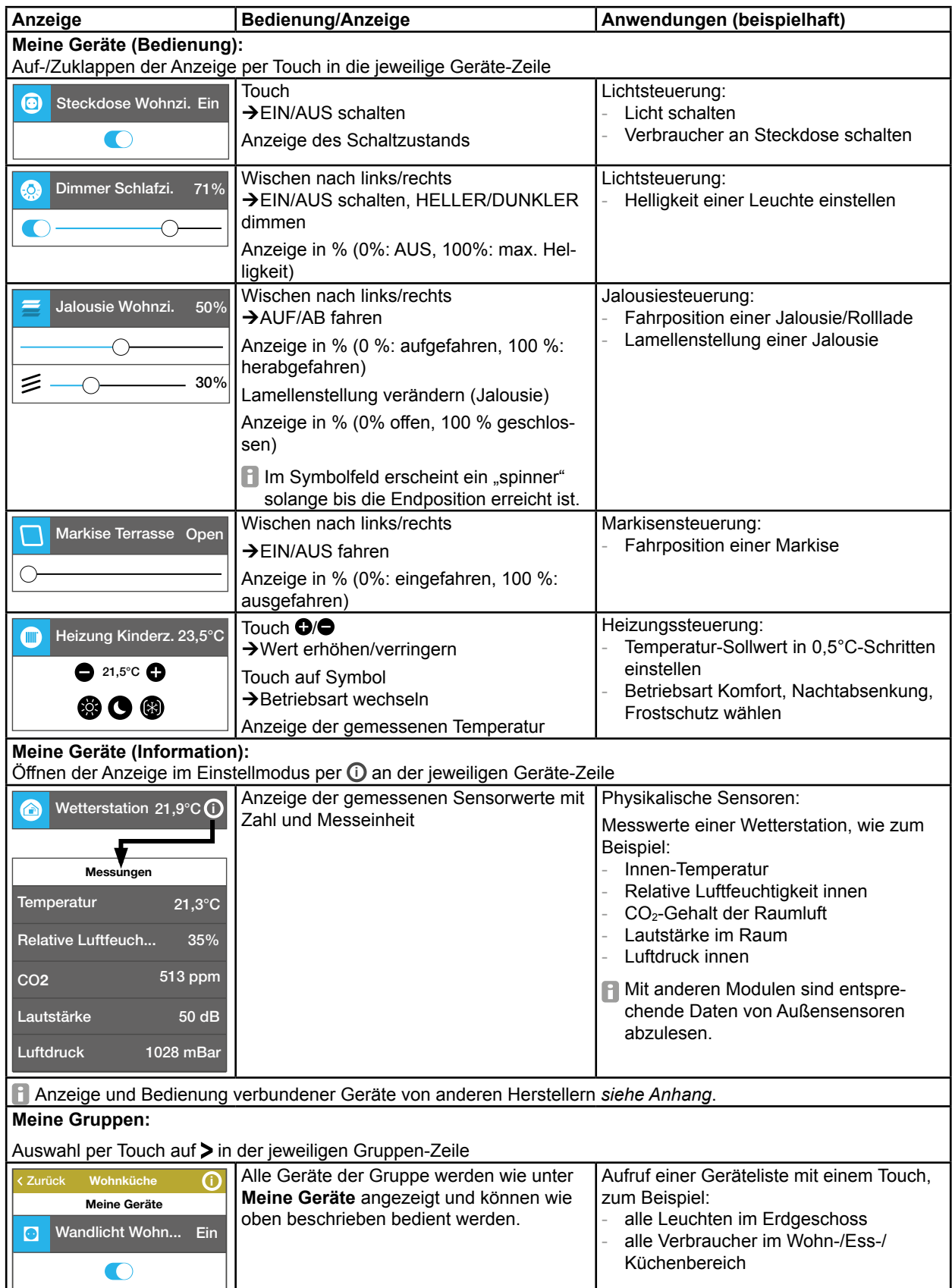

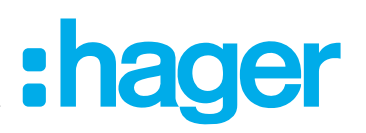

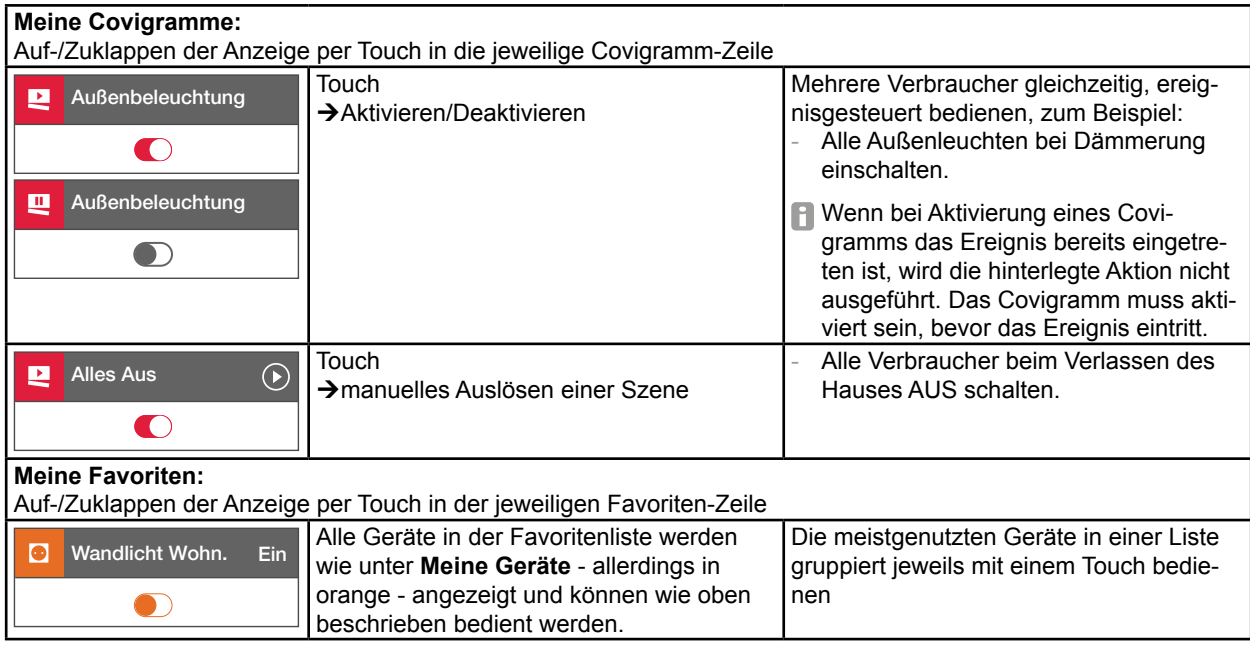

<span id="page-43-0"></span>Tabelle 4: Bedienkonzept

**P** Die Smartbox kann im lokalen Umfeld auch ohne Internetanbindung genutzt werden, sofern keine Anwendungen gesteuert werden sollen, die nur online funktionieren, wie beispielsweise der Fernzugriff, Benachrichtigungen oder die verbundenen Geräte anderer Hersteller..

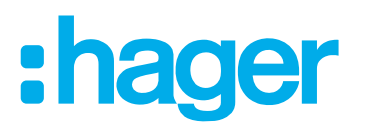

### <span id="page-44-1"></span><span id="page-44-0"></span>**Reset durchführen**

Es gibt in der Smartbox vier verschiedene Reset-Möglichkeiten. Sie werden manuell direkt an der Smartbox ausgelöst.

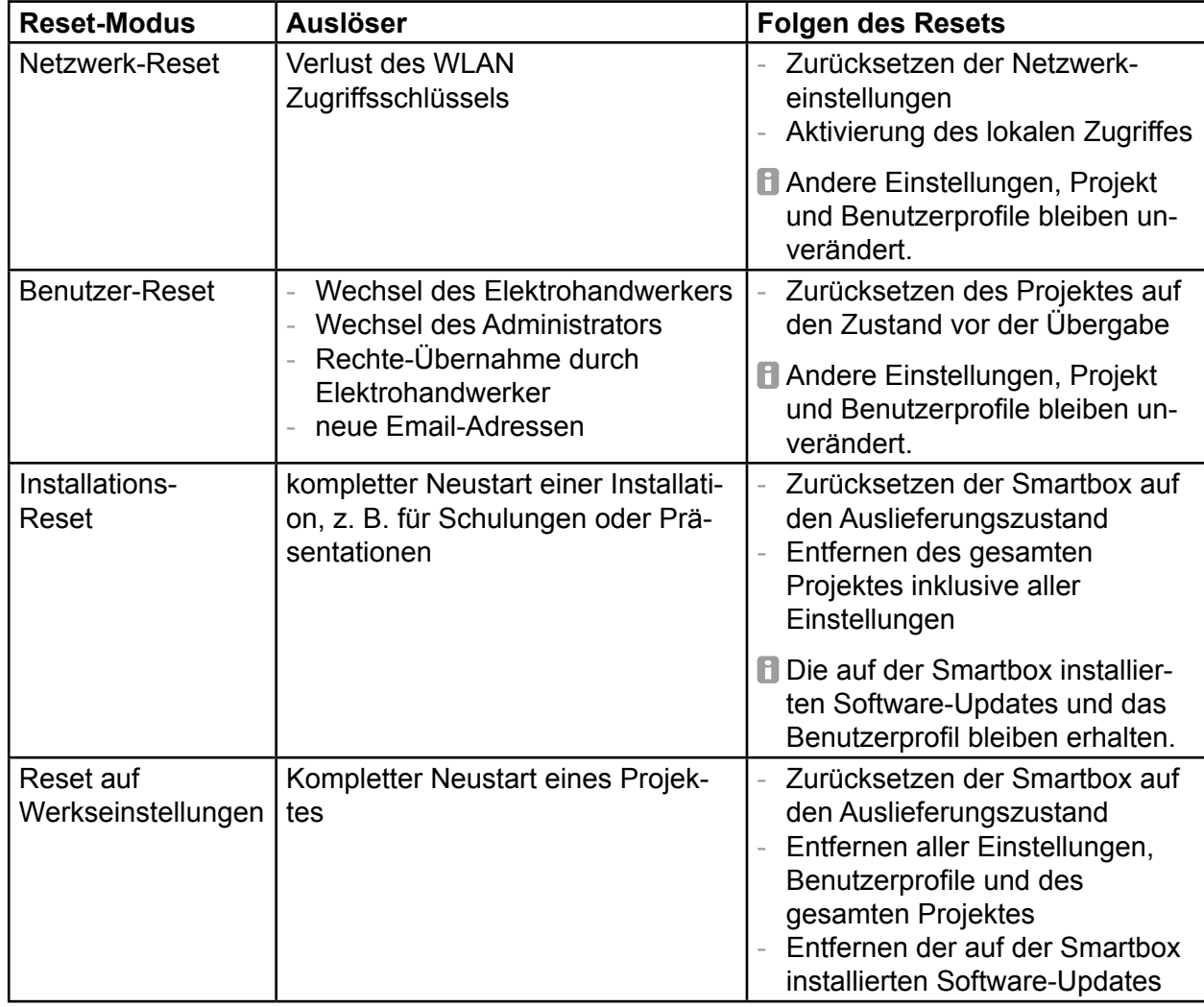

Tabelle 5: Reset

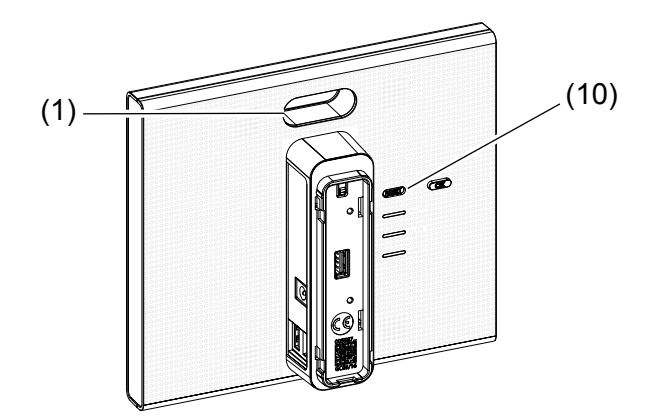

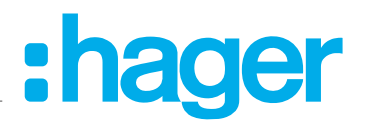

#### <span id="page-45-0"></span>**Netzwerk-Reset durchführen**

- Taste **RESET** (10) länger als 5 Sekunden gedrückt halten bis die RGB LED Anzeige (1) langsam blau blinkt.
- Taste RESET (10) kurz loslassen und erneut einmal drücken zur Bestätigung der Auswahl des Reset-Modus.

Ein schnelles, blaues Blinken der RGB LED Anzeige (1) bestätigt den erfolgreichen Reset.

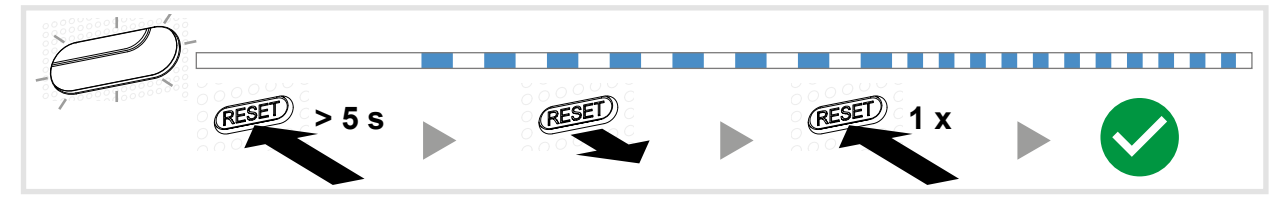

Bild 31: Netzwerk-Reset

#### **Benutzer-Reset durchführen**

- Taste **RESET** (10) länger als 20 Sekunden gedrückt halten bis die RGB LED Anzeige (1) langsam gelb blinkt.
- Taste RESET (10) kurz loslassen und erneut einmal drücken zur Bestätigung der Auswahl des Reset-Modus.

Ein schnelles, gelbes Blinken der RGB LED Anzeige (1) bestätigt den erfolgreichen Reset.

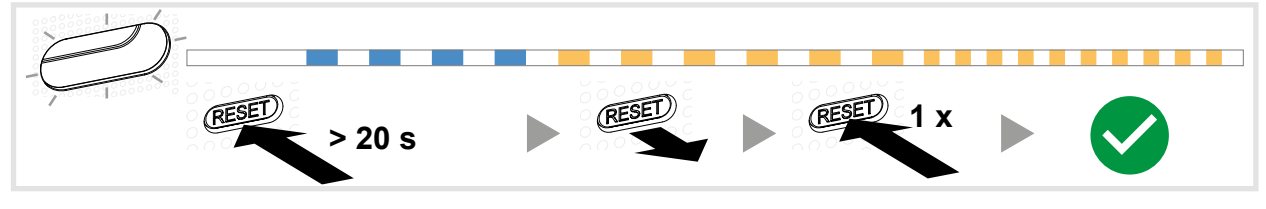

Bild 32: Benutzer-Reset

#### **Installations-Reset durchführen**

- Taste **RESET** (10) länger als 30 Sekunden gedrückt halten bis die RGB LED Anzeige (1) langsam violett blinkt.
- Taste **RESET** (10) kurz loslassen und erneut einmal drücken zur Bestätigung der Auswahl des Reset-Modus.

Ein schnelles, violettes Blinken der RGB LED Anzeige (1) bestätigt den erfolgreichen Reset.

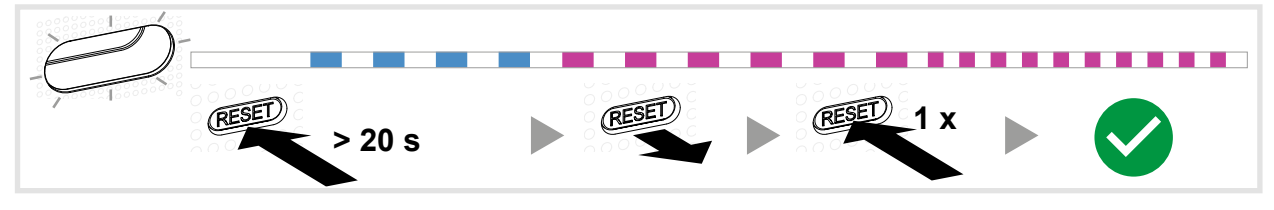

Bild 33: Benutzer-Reset

#### **Reset auf Werkseinstellungen durchführen**

Das Gerät ist von der Netzspannung getrennt.

■ Taste RESET (10) gedrückt halten und die Smartbox durch Einstecken des Netzteils (13) einschalten.

Die RGB LED Anzeige (1) blinkt erst ca. 5-mal langsam, rot, dann schnell, rot.

■ Taste RESET (10) loslassen und einige Minuten warten bis die RGB LED Anzeige (1) nicht mehr blinkt.

Der Reset ist erfolgreich durchgeführt worden.

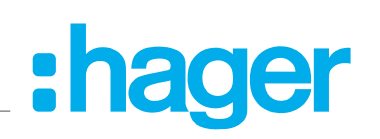

<span id="page-46-0"></span>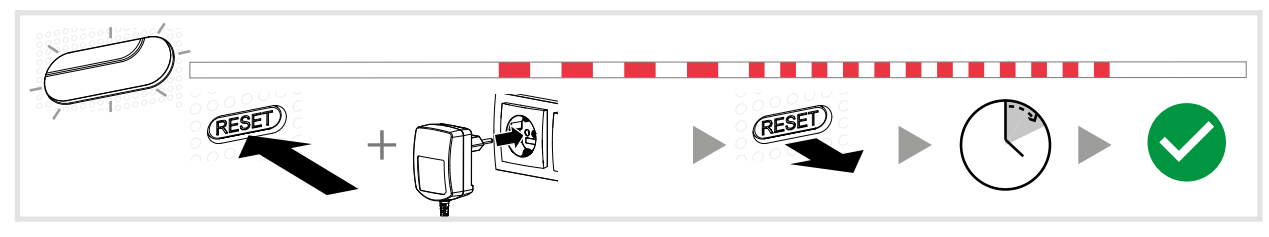

Bild 34: Reset auf Werkseinstellung

#### **RGB LED Anzeige**

Die Smartbox verfügt über eine Anzeige (1), um aufgetretene Fehler zu signalisieren oder den Ablauf von Vorgängen in der Smartbox anzuzeigen (siehe *[Tabelle 6](#page-46-1)*).

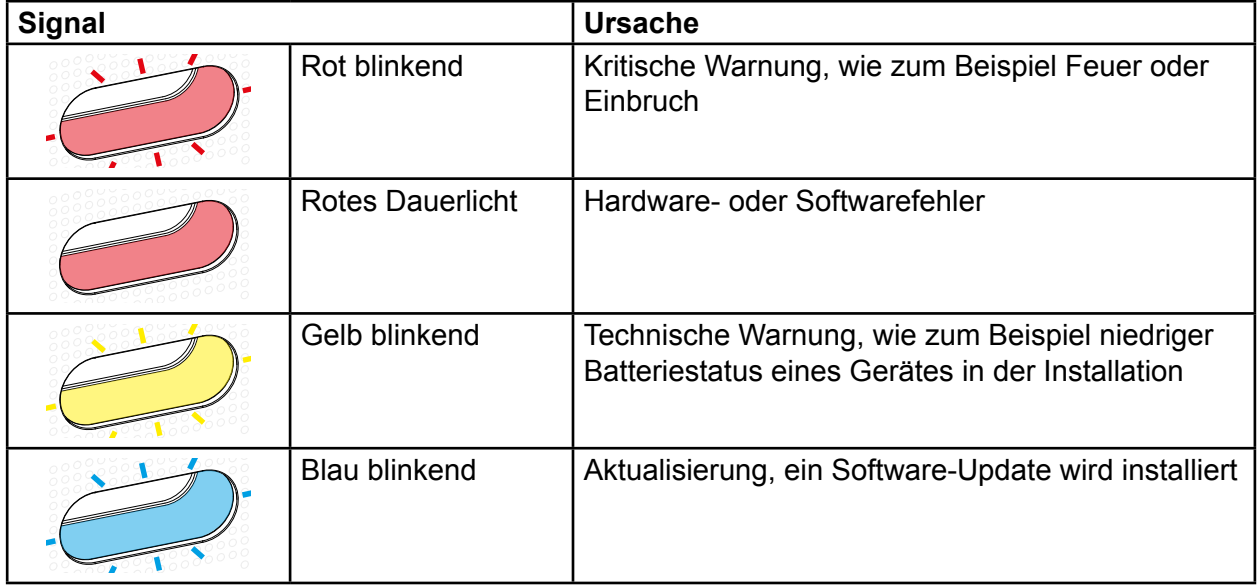

<span id="page-46-1"></span>Tabelle 6: RGB LED Anzeige (1)

## **Fernwartung**

Die Smartbox ermöglicht den komfortablen Fernzugriff durch den Elektrohandwerker, um im Projekt zu arbeiten, ohne beim Kunden vor Ort sein zu müssen.

Mit dem Fernzugriff werden beispielsweise:

- **–** der Zustand der Installation überprüft
- **–** die Konfiguration angepasst
- **–** Einstellungen verändert
- **–** Ereignisprotokolle eingesehen
- **–** Benutzer hinzugefügt oder entfernt
- **–** Covigramme erstellt oder verändert

Ein Fernzugriff ist erst nach Projektübergabe an den Kunden (Administrator) möglich. Dabei bleibt der Elektrohandwerker auch nach Projektübergabe für den Zugriff auf die Smartbox autorisiert, sofern der Administrator dies nicht bewusst deaktiviert.

- **P** Der Fernzugriff ist sowohl über die mobile-App als auch über die Web-App möglich (siehe *[coviva Web-App aufrufen](#page-7-3)*).
- Benutzereinstellungen für den Elektrohandwerker direkt über Schloß-Symbol, geöffnet in der Kopfzeile aufrufen.

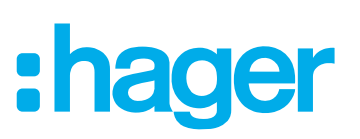

## <span id="page-47-0"></span>**Anhang**

## **Benutzerprofile und Rechte**

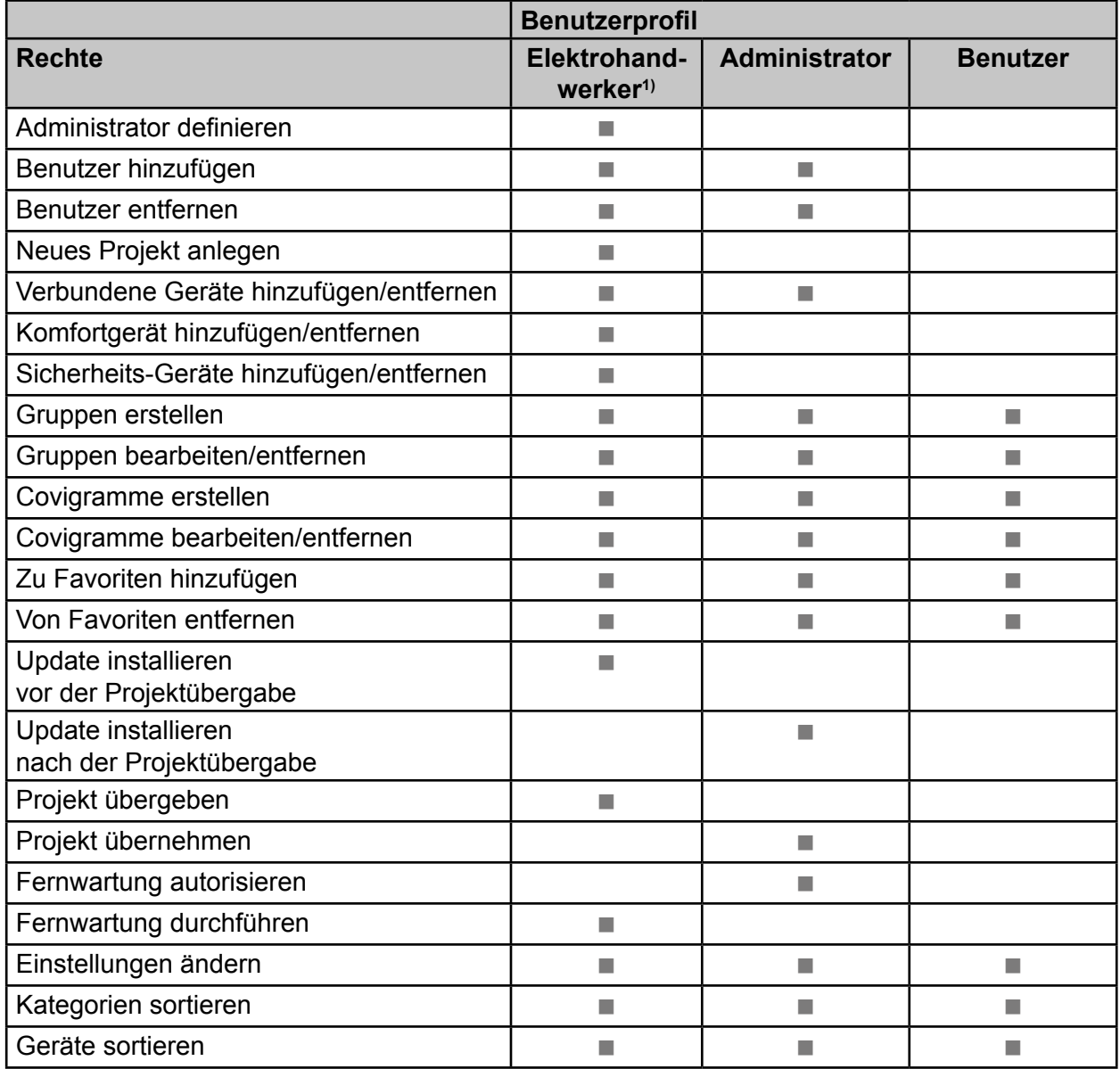

3) Diese Rechte gelten für den gesamten Projektprozess und während einer Fernwartung

<span id="page-47-1"></span>Tabelle 7: Benutzerprofile und Rechte

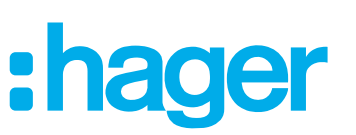

### <span id="page-48-0"></span>**Weitere verbundene Geräte**

Sprachsteuerung:

- **–** Amazon: Alexa Geräte
- **–** Google Assistant: Home Geräte

Temperaturregelung:

**–** Tado: Smart Thermostat

IP Kamera:

**–** Netatmo: IP Sicherheitskameras

## **Technische Daten**

#### **Smartbox TKP100A**

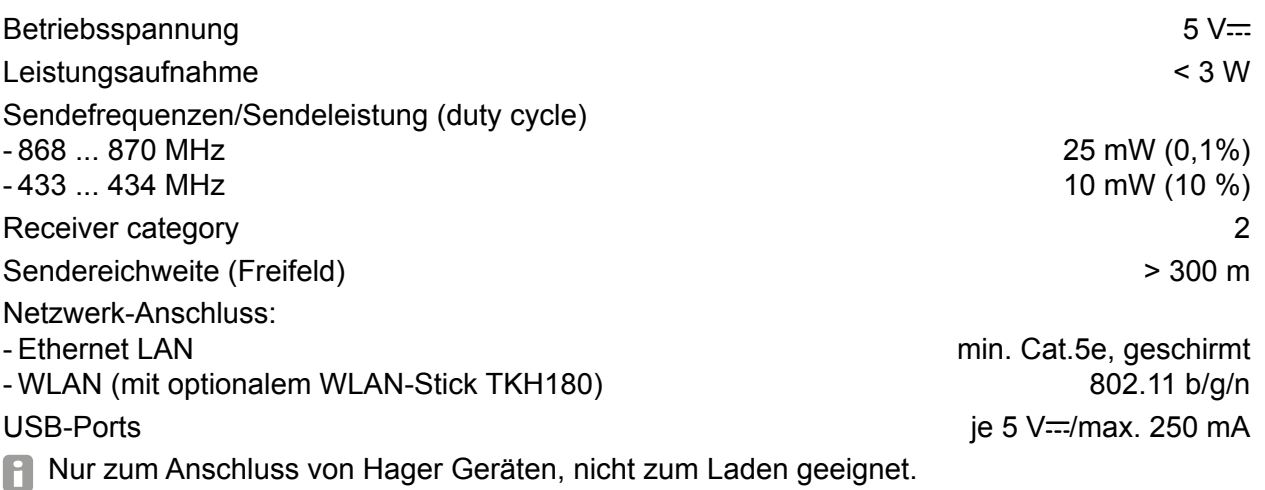

Schutzklasse i II. Schutzklasse i II. Schutzklasse i II. Schutzklasse i II. Schutzklasse i II. Schutzklasse i Schutzart IP30 / IK04 Betriebstemperatur 0 ... 40 °C Lagertemperatur -25 ... 70 °C Relative Feuchte (keine Betauung) 83% bei 40 °C Installationshöhe (über Meeresspiegel) ≤ 2000 m Abmessungen (B x H x T) 178,5 x 156 x 48,4 mm (ohne rückseitige Schutzabdeckung) Normen EN 60950-1 EN 55032 EN 55024 EN 300220-1

EN 300220-2 EN 301489-3

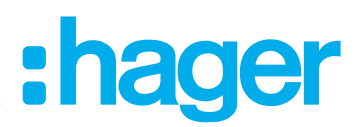

<span id="page-49-1"></span><span id="page-49-0"></span>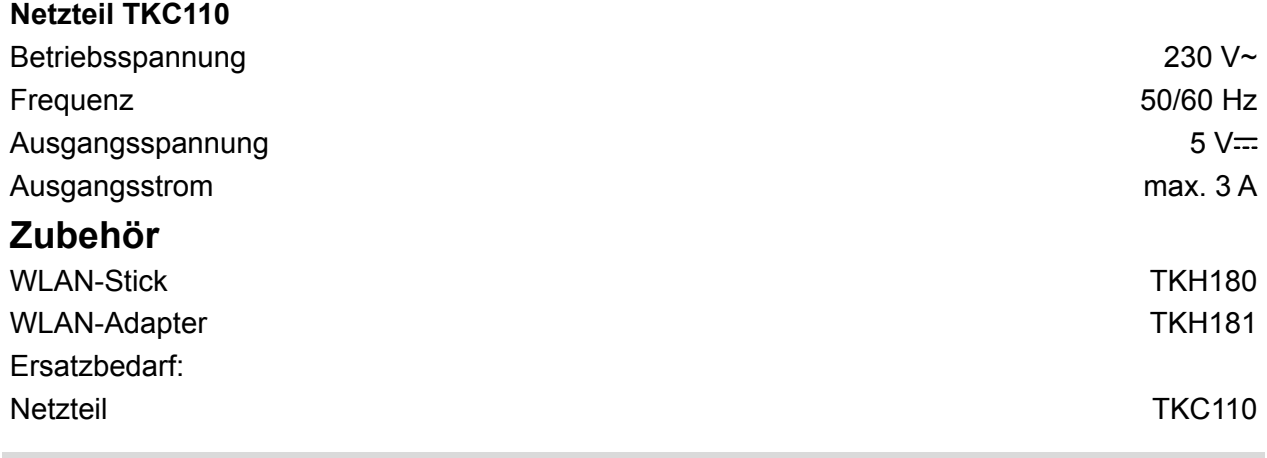

#### **Gewährleistung**

Technische und formale Änderungen am Produkt, soweit sie dem technischen Fortschritt dienen, behalten wir uns vor.

Wir leisten Gewähr im Rahmen der gesetzlichen Bestimmungen.

Im Gewährleistungsfall bitte an die Verkaufsstelle wenden.

Überall in Europa  $c\epsilon$  und in der Schweiz einsetzbar.

Hiermit erklärt Hager Controls, dass die coviva den essentiellen Anforderungen und anderen maßgeblichen Bestimmungen der Richtlinie 2014/53/UE entspricht.

Die CE-Konformitätserklärung ist auf der Homepage hager.com verfügbar.

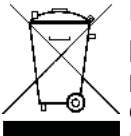

Entsorgung von elektrischen und elektronischen Geräte sowie Batterien in der Europäischen Union.

Das Symbol der durchgestrichenen Mülltonne auf dem Produkt bzw. der Verpackung zeigt an, dass das Gerät nicht mit dem normalen Hausmüll entsorgt werden darf. Informationen zum Recycling gibt Ihnen Ihre zuständige Gemeinde, Mülldeponie oder der Handel, bei dem das Gerät erworben wurde. Wenn Sie

sicherstellen, dass das Produkt angepasst entsorgt wird, leisten Sie einen wichtigen Beitrag zur umweltfreundlichen Entsorgung und zur Vermeidung negativer Folgen für die Umwelt und die Gesundheit Ihrer Mitbürger.

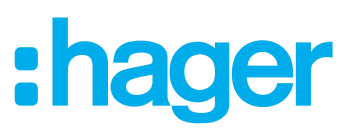